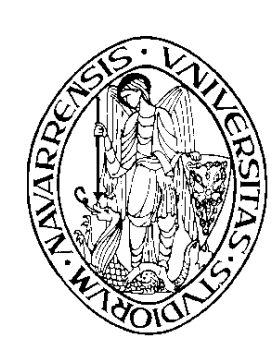

ESCUELA SUPERIOR DE INGENIEROS INDUSTRIALES

## UNIVERSIDAD DE NAVARRA

## INDUSTRI INJINERUEN GOIMAILAKO ESKOLA NAFARROAKO UNIBERTSITATEA

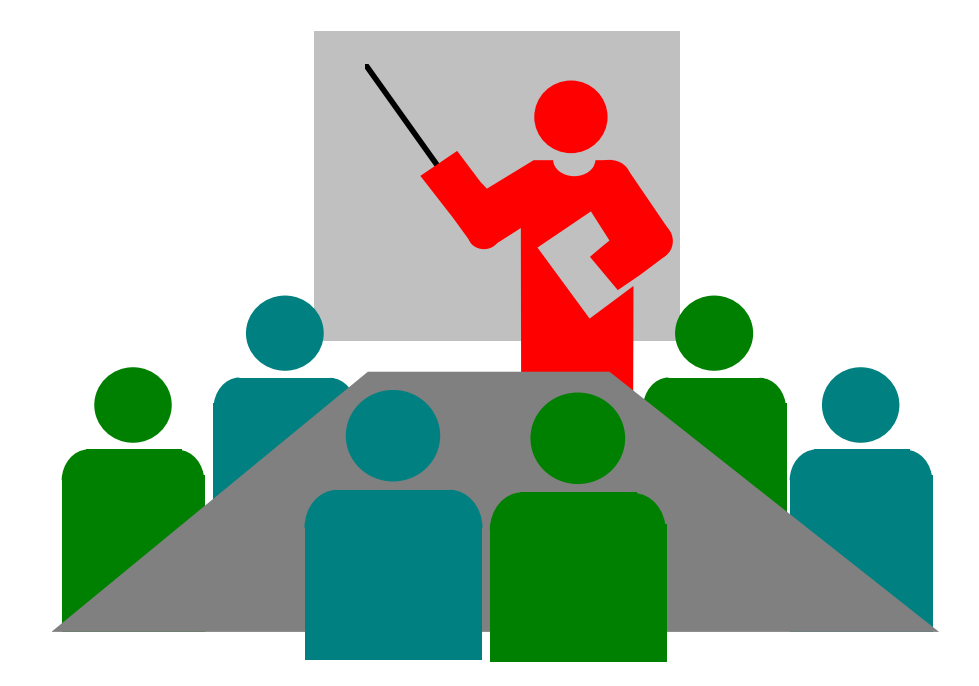

# *Aprenda PowerPoint 7.0 como si estuviera en Primero*

San Sebastián, 4 de Noviembre de 1996

## **Colección preparada por:**

*Javier García de Jalón de la Fuente Rufino Goñi Lasheras Ignacio Rodríguez Garrido José María Sarriegui Domínguez Iñigo Girón Legorburu Alfonso Brazález Guerra*

## **ÍNDICE**

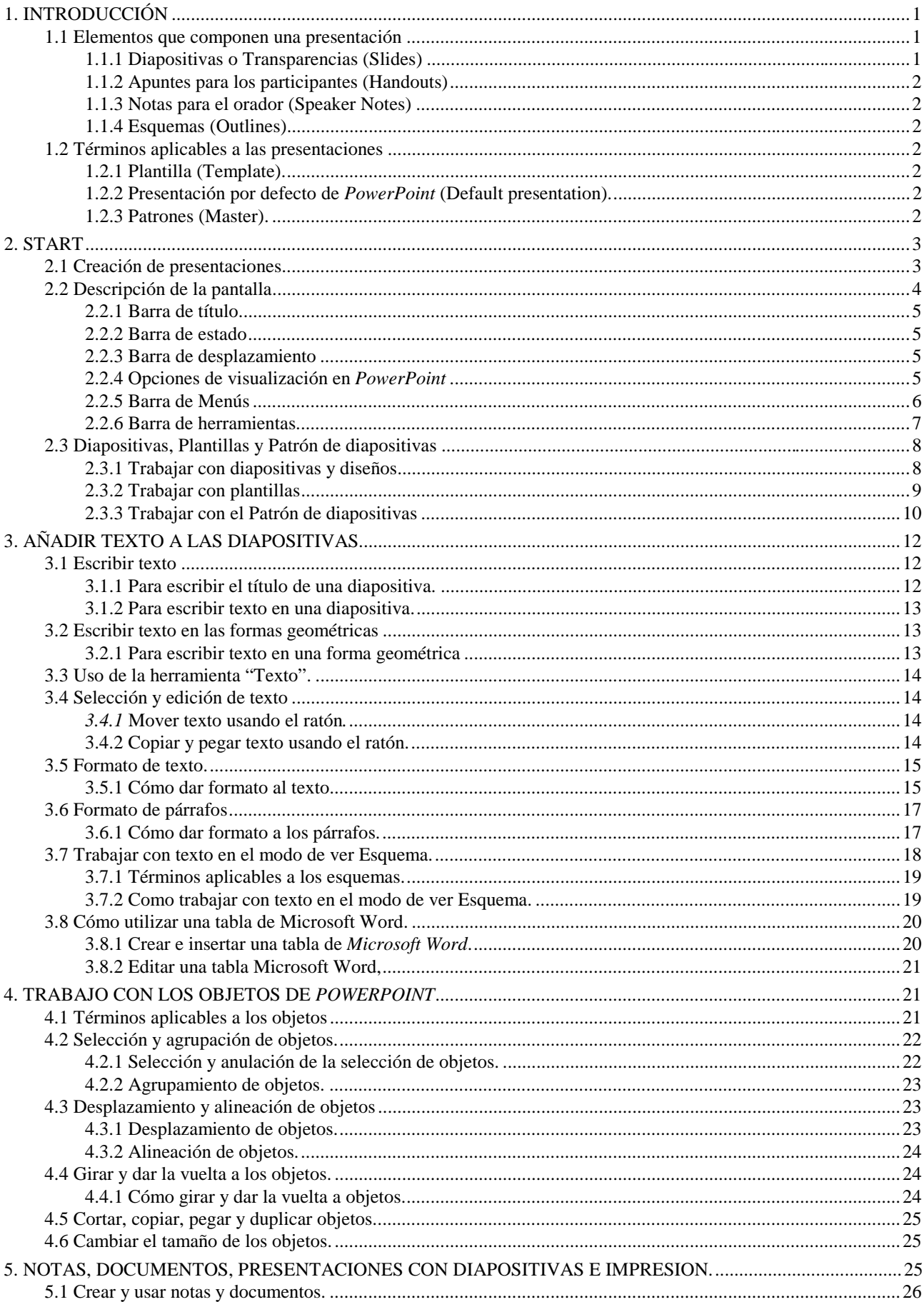

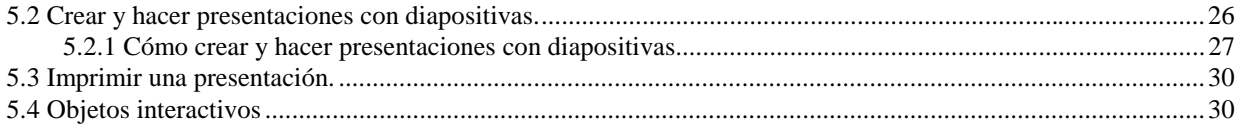

## **1. INTRODUCCIÓN**

*PowerPoint* es un programa que contiene un conjunto completo de herramientas para preparar presentaciones gráficas (diapositivas, transparencias, presentaciones en la pantalla de un PC o con proyector de pantalla gigante, etc.)<sup>1</sup>, del tipo de las que son utilizadas normalmente en exposiciones orales. La función principal de trabajo con *PowerPoint* es la creación de presentaciones. Las presentaciones se crean redactando texto y diseñando las diapositivas o transparencias. En *PowerPoint* toda la presentación se encuentra en un solo archivo, es decir, todo está *bajo el mismo techo.* Esto incluye todas las *diapositivas*, el *esquema*, las *notas para el presentador* y los *apuntes* o copias para repartir a los asistentes, así como toda la información acerca del formato que se haya incluido en la presentación.

*PowerPoint* se puede considerar como una aplicación *multimedia*, debido a que permite la inclusión de texto, gráficos, fotografías y hasta sonido y vídeo. Además puede generar presentaciones que se desarrollan de forma automática. Incluye también diversos efectos especiales para introducir las distintas diapositivas (transición), así como para ir introduciendo el contenido de cada una de las diapositivas.

La versión de *PowerPoint* que se va a presentar en el siguiente documento es la versión 7.0 para *Windows 95* (en inglés). Esta versión del programa no es compatible con la anterior, es decir,

con *PowerPoint 4.0*. La versión 7.0 lee los ficheros de la versión anterior, pero tiene que realizar una conversión de formato. Por su parte, la versión 4.0 no es capaz de leer los ficheros creados con la 7.0, a no ser que en esta última versión se guarden con el formato de la versión anterior, eligiendo la opción apropiada en la caja de diálogo que se abre con *Save As*. En este manual, para la mayoría de los comandos, menús y cajas de diálogo se incluye entre paréntesis su nombre o versión en castellano.

#### **1.1 ELEMENTOS QUE COMPONEN UNA PRESENTACIÓN**

A continuación se realiza una breve descripción de cada una de las formas en las que se puede ver (o partes que pueden componer) una presentación.

#### **1.1.1 Diapositivas o Transparencias (Slides)**

 $\overline{a}$ 

Las diapositivas constituyen las páginas de una presentación. Las diapositivas pueden contener títulos, textos, gráficos, objetos dibujados, formas, imágenes

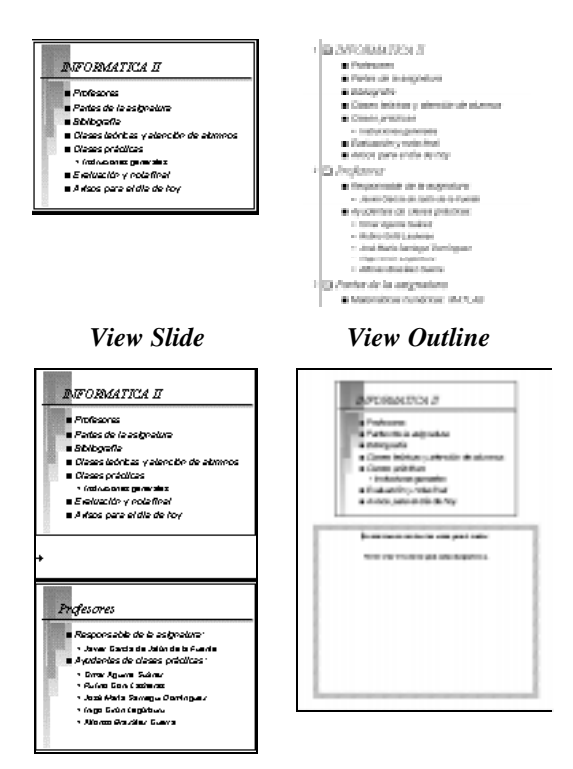

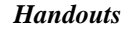

*Handouts Speaker Notes*

prediseñadas, así como elementos visuales y gráficos creados con otras aplicaciones. Las diapositivas se pueden imprimir en blanco y negro o en color, e incluso en formato para proyector de diapositivas de 35mm a través de un servicio de impresión proporcionado por compañías independientes o usando una reproductora de película.

<sup>1</sup> A lo largo de este manual se utilizarán las palabras *diapositiva* y *transparencia* de modo indistinto e intercambiable. En el mismo sentido podría utilizarse en otras ocasiones la palabra *pantalla*.

## **1.1.2 Apuntes para los participantes (Handouts)**

Con el fin de acentuar la influencia de la presentación, *PowerPoint* proporciona la opción de imprimir notas o apuntes para distribuir entre los participantes. Estos documentos consisten en copias reducidas o miniaturas impresas de las diapositivas, incluyendo dos, tres o seis por página. Además, si se desea, se puede imprimir información adicional en cada una de las páginas, como por ejemplo el nombre de la empresa que realiza la presentación, la fecha y el número de página.

## **1.1.3 Notas para el orador (Speaker Notes)**

También se pueden crear e imprimir unas páginas especiales llamadas *notas para el orador*. En cada una de las páginas de notas para el orador aparece una imagen reducida de la diapositiva correspondiente, junto con cualquier nota o comentario para uso personal que el autor haya escrito sobre la misma, de modo que él la pueda ver mientras está hablando, pero no el público que asiste a su presentación.

## **1.1.4 Esquemas (Outlines)**

El usuario tiene la opción de trabajar con su presentación en forma de *esquema*<sup>2</sup>. En el esquema aparecen los títulos y el texto principal de cada transparencia, pero no los elementos gráficos ni el texto que se haya escrito con la herramienta *"Text" ("Texto")*. Los esquemas pueden imprimirse de modo análogo a cualquier otro documento. Los esquemas son útiles para organizar las ideas en la fase inicial de preparación, para introducir texto, para distribuirlo en distintas diapositivas, etc.

## **1.2 TÉRMINOS APLICABLES A LAS PRESENTACIONES**

## **1.2.1 Plantilla (Template).**

Una *plantilla* es un modelo de presentación cuyo formato y combinación de colores puede aplicarse (servir como modelo) a cualquier otra presentación. *PowerPoint* incluye más de 100 plantillas diseñadas profesionalmente, pero cualquier presentación se puede utilizar como plantilla en cualquier momento para otra presentación. Normalmente la plantilla se utiliza como fondo y como localizador de los distintos elementos de las diapositivas de una presentación.

## **1.2.2 Presentación por defecto de** *PowerPoint* **(Default presentation).**

*PowerPoint* incluye una presentación por defecto que posee su propia combinación de colores, estilos de fuentes, etc. Este es el formato de presentación que se obtiene al elegir la opción *"Blank Presentation" ("Presentación en blanco")* en el cuadro de diálogo inicial.

## **1.2.3 Patrones (Master).**

*PowerPoint* posee *patrones* o *master* para cada uno de los componentes clave que forman parte de una presentación; uno para las *diapositivas*, uno para el *esquema*, otro para las *notas del orador* y un último para las notas o *apuntes* que se distribuyen a los participantes. Las imágenes y el texto que se incluyan en los patrones aparecerán en cada diapositiva y página de notas. Cuando se aplica una plantilla, los patrones de la presentación son los de la plantilla.

 $\frac{1}{2}$ En muchos aspectos, los *esquemas* de *PowerPoint* son similares al *modo esquema* de *Word*.

## **2. START**

Para arrancar *PowerPoint* en *Windows 95* se puede hacer desde el menú *Start* o *Start/Programs* del modo habitual, también se puede buscar con el *Explorer* la ventana del grupo de programas en el que está *PowerPoint* y posteriormente hacer doble clic sobre el icono correspondiente. Asimismo es posible arrancar *PowerPoint* haciendo doble clic desde el *Explorer* sobre cualquier fichero creado con *PowerPoint* (extensión *\*.ppt*); si es un fichero producido con la versión 4.0, se realizará la conversión de formato a la versión 7.0.

El primer cuadro de diálogo que aparece nada más arrancar *PowerPoint* tiene por título *PowerPoint*. En él se permite al usuario seleccionar el modo de creación de la presentación, o bien abrir una presentación ya existente<sup>3</sup>. *PowerPoint* posee un modo de edición de presentaciones con ayuda o asistente (*Wizard*), el *Asistente de Contenido Automático*. Si no se desea dejarse guiar para crear la presentación, tiene dos opciones más, la primera de ellas permite definir una plantilla para la presentación, y la otra comienza con una presentación en blanco.

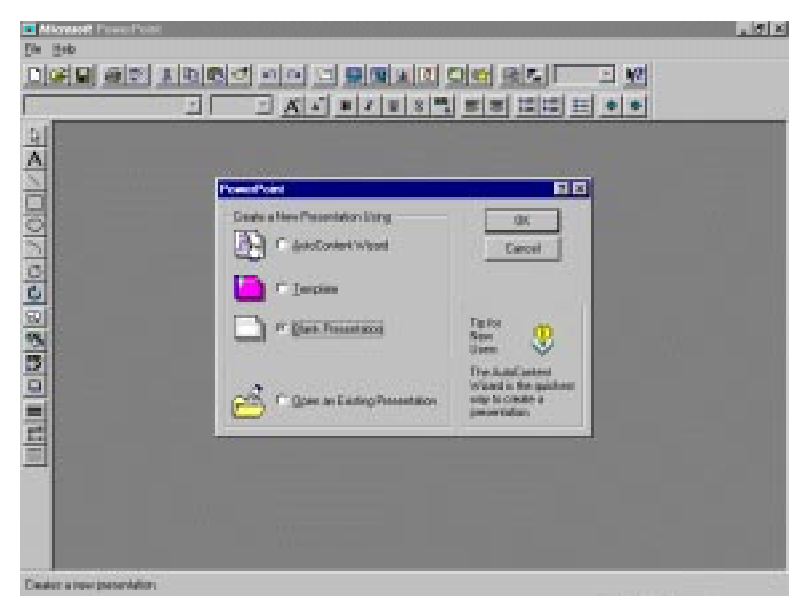

Figura 1. Cuadro de diálogo inicial de *PowerPoint***.**

#### Mediante el *AutoContent*

*Wizard (Asistente de Contenido Automático)* se puede crear de forma muy rápida una presentación. Este *Asistente* comenzará con una diapositiva de título y después permitirá elegir entre una variedad de categorías de presentaciones. Podrá seleccionarse entre temas tales como vender un producto, servicio o idea, recomendar una estrategia a seguir o comunicar malas noticias. Aunque con el *Asistente* resulta muy cómodo la creación de transparencias, no se tiene ningún control sobre ellas.

La segunda opción del cuadro de diálogo inicial, *Template (Plantilla)* sirve para elegir una plantilla de la presentación que se va a realizar. No tiene mayor importancia, si no se define en este punto la plantilla de la presentación, debido a que puede realizarse en cualquier momento de la edición de la presentación.

La última opción, *Blank Presentation (Presentación en blanco)*, es la que permite crear una nueva presentación partiendo desde cero. Por eso pregunta en el siguiente cuadro de dialogo el formato de la primera diapositiva que se va a definir (Figura 2).

#### **2.1 CREACIÓN DE PRESENTACIONES**

-

Una forma fácil de construir una presentación es por medio de los formatos predeterminados para las diapositivas. Los formatos de las diapositivas se eligen en el cuadro de diálogo que aparece al activar el comando *New Slide (Diapositiva nueva)* del menú *Insert (Insertar)*. Existe una gran

<sup>3</sup> Si se quiere abrir una presentación en la que se ha trabajado recientemente, lo más práctico es pulsar *Cancel* y buscar en la parte inferior del menú *File* los nombres de los ficheros más recientes con los que se ha estado trabajando.

variedad de diseños de diapositivas que contienen *marcadores de posición* para facilitar la inclusión de texto, gráficos, tablas, imágenes prediseñadas y otros objetos.

*PowerPoint* permite cambiar la apariencia de la presentación en cualquier momento; es decir, el formato, los colores, etc. Siempre se puede aplicar una plantilla diferente o cambiar la combinación de colores para la presentación.

Como ya se ha mencionado anteriormente *PowerPoint* incluye más de 100 plantillas diseñadas profesionalmente. Cada plantilla contiene su propia combinación de colores, patrón de diapositivas diseñado especialmente y tipos de letra

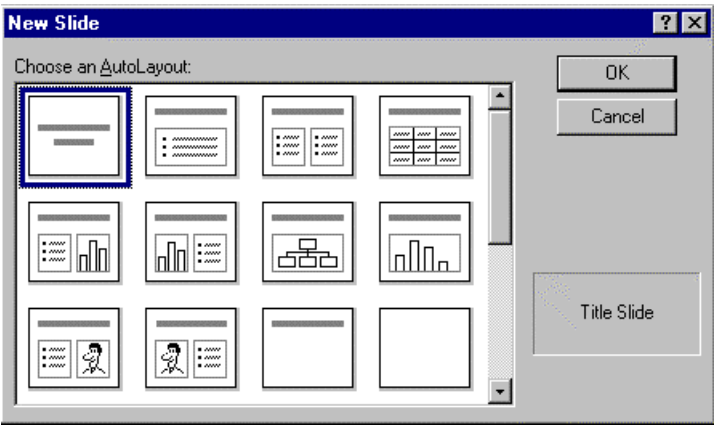

Figura 2. Distintos formatos de *Diapositiva*.

seleccionadas particularmente para armonizar con el diseño general de la presentación. Además, cualquier presentación puede utilizarse como plantilla para otras. De tal manera que una apariencia especial diseñada para una presentación concreta, puede ser guardada como plantilla para posteriores presentaciones en las que se desee aplicar esa apariencia.

#### **2.2 DESCRIPCIÓN DE LA PANTALLA**

La ventana principal de *PowerPoint* tiene muchos elementos en común con otras aplicaciones de *Microsoft Office*, como pueden ser *Word* o *Excel*. Una vez que se ha arrancado el programa, aparecerá una ventana como la que se muestra en la Figura 3, aunque pueden existir ligeras variaciones dependiendo de la configuración definida por el usuario.

La estructura de una ventana de *PowerPoint* está compuesta por los siguientes elementos.

- Barra de título (Parte superior de la pantalla)
- Barra de estado (Parte inferior de la pantalla)
- Barra de desplazamiento (a la derecha)
- Barras de herramientas (Situables y configurables por el usuario)
	- Estándar
	- Formato
	- Dibujo
- Opciones de visualización de las diapositivas (Botones en la parte inferior izquierda).
- Barra de menú (Debajo de la barra de título).

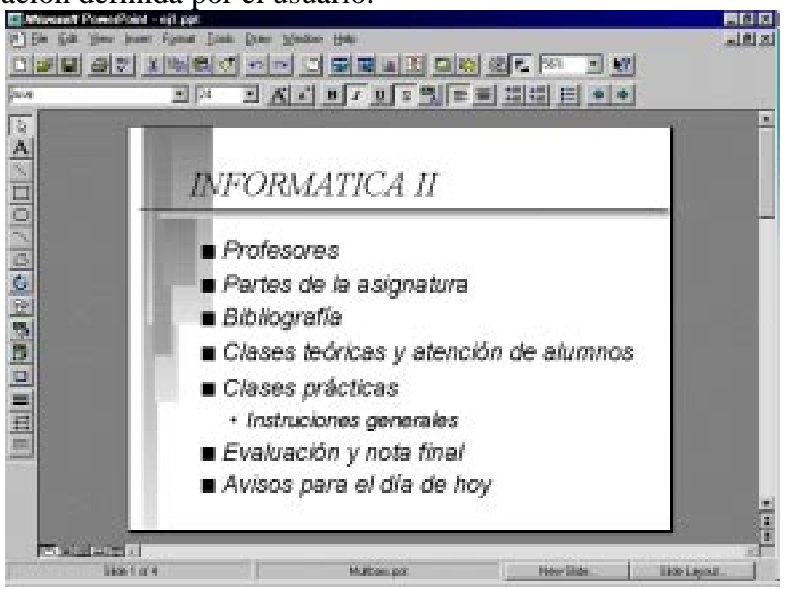

Figura 3. Pantalla principal de *PowerPoint*

## **2.2.1 Barra de título**

Como es habitual la barra de título contiene los siguientes elementos:

- Menú de control. Contiene los elementos habituales de control (mover, minimizar o iconizar y ampliar o cerrar ) de cualquier ventana en *Windows 95* (ver Figura 3).
- Nombre de la aplicación y del archivo activo.
- Botones de minimización, control de tamaño de la ventana y de cierre de la aplicación.

#### **2.2.2 Barra de estado**

La barra de estado está situada en la parte inferior de la pantalla. En ella se muestran, a medida que se trabaja, los mensajes que describen lo que se está observando y haciendo en la ventana de *PowerPoint*. Normalmente, la barra de estado indica la diapositiva visible en ese momento y cuando se elige un comando, lo que éste es capaz de realizar.

A la derecha de la barra de estado hay dos botones *New Slide (Diapositiva nueva)* y *Slide Layout (Diseño de la diapositiva)*. Al hacer clic en el botón *New Slide (Diapositiva nueva)* aparecerá el cuadro de dialogo correspondiente (**Figura 2**) y se añadirá una diapositiva nueva en la presentación inmediatamente después de la diapositiva que se encuentre activa en ese momento. La diapositiva tendrá el diseño que se haya elegido en dicho cuadro de dialogo. El botón de *Slide Layout (Diseño de la diapositiva)* permite cambiar el diseño de la diapositiva actual.

#### **2.2.3 Barra de desplazamiento**

A la derecha de la ventana de *PowerPoint* hay una barra de desplazamiento. Esta barra y las flechas dobles le permiten pasar de una diapositiva a otra, avanzando y/o retrocediendo de una en una, o yendo directamente a la diapositiva deseada.

#### **2.2.4 Opciones de visualización en** *PowerPoint*

*PowerPoint* posee 5 modos diferentes de visualización para crear una presentación. Cada uno de ellos proporciona una perspectiva distinta del trabajo y ofrece capacidades diferentes. Se puede cambiar el modo de visualización utilizando los botones *View (Ver)* ubicados en la parte inferior izquierda de la ventana de *PowerPoint* ( ) o mediante el menú *View (Ver)*.

## *2.2.4.1 Ver diapositivas*

En este modo se ve una diapositiva a la vez. Se puede escribir texto, cambiar el diseño de la diapositiva, añadir imágenes, añadir formas geométricas, así como añadir gráficos y elementos visuales creados con otras aplicaciones.

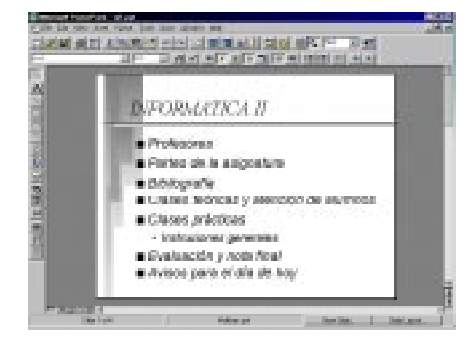

Figura 4. Modo *View Slides*.

#### *2.2.4.2 Ver esquema*

En este modo se pueden ver solamente los títulos y el texto principal de las diapositivas en el formato típico de los esquemas. Este modo de visualización es excelente para organizar la presentación y desarrollar rápidamente el contenido de la misma. Además es la mejor configuración para introducir texto y dividir una diapositiva en dos.

#### *2.2.4.3 Ver clasificador de diapositivas*

En este modo se puede ver una miniatura de cada diapositiva completa con gráfico y texto. Permite ver toda la presentación a la vez, pudiendo apreciar su flujo. Aquí se pueden ordenar las diapositivas, añadir efectos de transición y establecer los intervalos de tiempo de las diapositivas para las presentaciones automáticas. Se puede controlar el tamaño y el número de diapositivas visibles en la pantalla con el zoom de la barra de herramientas.

## *2.2.4.4 Ver páginas de notas*

En este modo el orador puede crear las notas que utilizará para la explicación oral de todas aquellas diapositivas de la presentación que se desee. En la zona de notas se puede dibujar y escribir como en el modo de ver diapositivas. Sirve para anotar las ideas que se quieren transmitir mientras el público ve el texto de la diapositiva.

#### *2.2.4.5 Ver presentación con diapositivas*

Clicando este icono o eligiendo en el menú *View* (*Ver*) el comando *Slide Show* se pueden ver las diapositivas en forma de presentación automática en la pantalla completa del *PC*. Cada diapositiva llenará completamente la pantalla. Se pueden apreciar los efectos de transición e intervalos que se establecieron en el modo de ver *Slide Sort (Clasificador de diapositivas)*. Se sale de este modo pulsando la tecla *ESC*. Clicando con el ratón en cualquier punto, con *INTRO* o con la tecla *Flecha Derecha*, se va a la siguiente diapositiva, mientras que con la tecla *Flecha Izquierda* se vuelve a la anterior.

#### **2.2.5 Barra de Menús**

La barra de menús contiene la lista de menús propios de *PowerPoint*. Cada menú contiene una lista de diversos comandos, que se aplicarán según la necesidad en cada caso. A continuación se hace una breve descripción de algunos comandos del menú *File (Archivo)*.

File La marginal de la joie will wind a balledge 回顾 <u>न अन्य बार समाप्त साम संस स अ</u>न **ELIMPORMATICA II** . Partes de la asignatura a dibiografia · Classes teóricas: y atención de alemnos . Clases prácticas a Cretoenida y acto final a Avisos para el día de boy. **D** Profesores **a** Responsable de la asignatura: Javier Gamla de Jalón de la Fia a Ayudantes de clases prácticas.

Figura 5. Modo *View Outline*.

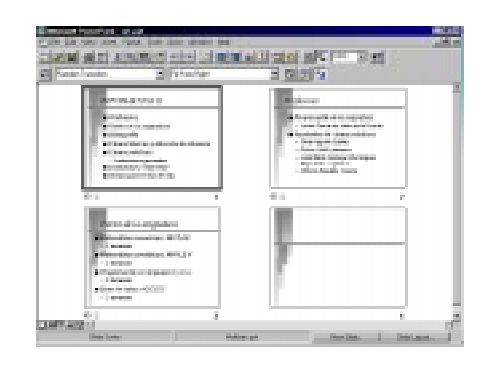

Figura 6. Modo *Slide Sort.*

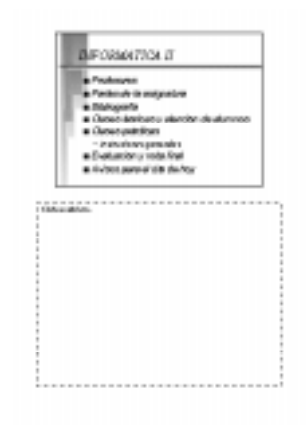

Figura 7. Modo *View Notes.*

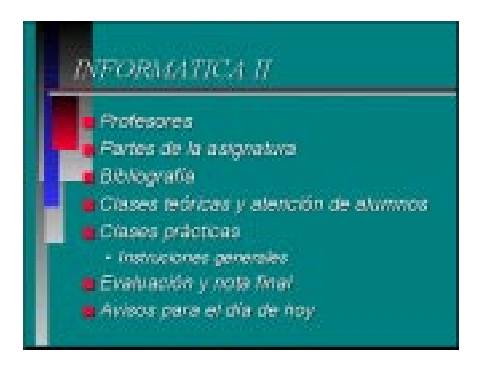

Figura 8. Modo *Slide Show*.

*New...* Permite crear un nuevo fichero de *PowerPoint*.

- *Open...* Abre un fichero de *PowerPoint* ya existente. Se ofrece la posibilidad de abrir el documento en modo de lectura (*Read Only*), con el fin de evitar modificaciones accidentales en el fichero original.
- *Close* Cierra un fichero o documento activo. Cuando se selecciona esta opción sin haber salvado previamente el fichero aparece una caja de diálogo que pregunta si se desean guardar los cambios realizados.
- *Save:* Actualiza en el disco la información del documento en el que se está trabajando, sin opción de modificar el nombre del fichero o guardarlo en otro directorio, a menos que sea la primera vez que se salva el fichero en el disco.
- **Save As...** Permite guardar el fichero activo con otro nombre o en un lugar diferente del disco. Si se selecciona el mismo nombre y directorio aparece un cuadro de diálogo preguntando si se desea reemplazar el fichero original.
- *Properties…* Permite al usuario definir una serie de datos adicionales para poder posteriormente identificar el contenido del fichero. Estos datos son el nombre del fichero, el directorio en el que se encuentra, fichero en el que está la plantilla, número de diapositivas, título, tema, autor, palabras clave, comentarios, etc.
- *Slide Setup:* Abre un cuadro de diálogo donde se pueden definir los tamaños de la diapositiva orientaciones, numeraciones de diapositivas desde una dada, etc. Es importante definir al comienzo de la edición de la presentación la forma en la que se van a mostrar las transparencias. Si van a ser impresas en papel es conveniente definir el tamaño correspondiente a la hoja (normalmente DinA4), mientras que si se realiza una presentación automática el tamaño se debe corresponder con el de la pantalla del *PC*.
- *Print...* Este comando permite imprimir la parte que se desee del documento activo, ya sean las diapositivas, las notas para los oyentes, las anotaciones para el orador o el esquema. Además permite definir el número de copias, las diapositivas que se desean imprimir y un conjunto de opciones más, como por ejemplo la impresión en blanco y negro. En muchos aspectos es similar al comando *Print* de *Word*

#### **2.2.6 Barra de herramientas**

Las barras de herramientas proporcionan un acceso instantáneo a las herramientas y comandos de uso más frecuente. Cuando se inicia *PowerPoint* por primera vez, aparecerán horizontalmente la *barra de herramientas Estándar (Standard Toolbar)* y la *barra de herramientas de Formato (Format Toolbar)*, justo debajo de la barra de menús, y la *barra de herramientas Dibujo (Draw Toolbar)* verticalmente, a la izquierda de la ventana. Cada una de las opciones de visualización de *PowerPoint* presenta automáticamente barras de herramientas diferentes.

Se pueden mostrar tantas barras de herramientas como se deseen, o bien, hacer que todas desaparezcan de la pantalla. Esto dependerá de lo que el usuario desee y del tamaño de la pantalla. Además, se puede personalizar cada una de las barras de herramientas añadiendo o eliminando botones en la misma. Los botones que se deseen incluir estarán disponibles a través del cuadro de diálogo *Customize Toolbars (Personalizar barras de herramientas)* del comando *Customize (Personalizar)* en el menú *Tools (Herramientas)*.

También se puede crear una *barra de herramientas de usuario personalizada (Customize Toolbar)* que incluya sólo aquellos botones que se usan con más frecuencia.

Para ocultar o mostrar una barra de herramientas, se selecciona en el menú *View* (*Ver)* el comando *Tools (Herramientas)*. En el cuadro de diálogo correspondiente aparecerán marcadas las barras de herramientas visibles. Si se desea ocultar/mostrar una barra o barras basta con hacer clic en la casilla ubicada a la izquierda del nombre de la barra o barras que se desee ocultar. De esta forma desaparecerá/aparecerá la marca de la casilla, indicando que la barra correspondiente se halla oculta/visible. A continuación se hace clic en *OK (Aceptar)*. También se pueden personalizar las barras de herramientas clicando el botón derecho del ratón sobre una de las barras de heramienta.

Para cambiar la posición o el tamaño de una barra de herramientas basta con hacer clic en un lugar vacio de la barra de herramientas (es decir, no en un botón) y arrastrarla a otra posición de la pantalla.

#### **2.3 DIAPOSITIVAS, PLANTILLAS Y PATRÓN DE DIAPOSITIVAS**

#### **2.3.1 Trabajar con diapositivas y diseños**

Todas las presentaciones nuevas que se creen con *PowerPoint* precisan al menos de una primera diapositiva. Después se añadirán más diapositivas a medida que se vaya diseñando la presentación. Algunas de las diapositivas tendrán texto, otras elementos visuales y otras elementos gráficos.

Se pueden añadir diapositivas en la presentación en cualquier momento mediante el comando *New Slide (Diapositiva nueva)* del menú *Insert (Insertar)* o haciendo clic en el botón del mismo nombre que se encuentra en la barra de estado. No importa la opción de visualización en la que se encuentre. *PowerPoint* añadirá la diapositiva a continuación de la que se encuentre activa. Si se está trabajando con los patrones, la diapositiva nueva se convertirá en la primera diapositiva de la presentación. Se puede seleccionar el diseño de la nueva diapositiva por medio del diseño automático que aparecerá en el cuadro de diálogo *New Slide (Diapositiva nueva)*.

Aparecerán *marcadores de posición* para los diferentes tipos de objetos de los diseños automáticos; algunos para títulos y texto y otros para imágenes prediseñadas, gráficos y organigramas. Los marcadores de posición permiten un acceso rápido a los diferentes elementos gráficos de *PowerPoint*. Simplemente se debe hacer doble clic dentro de cualquiera de los marcadores de posición para añadir el tipo de objeto correspondiente o hacer clic una sola vez para añadir texto en cualquiera de ellos.

#### *2.3.1.1 Términos aplicables a las diapositivas y diseños*

**Diseños automáticos.** Son los diseños de diapositivas que se encuentran disponibles al añadir una diapositiva nueva en la presentación. Los diseños automáticos contienen marcadores de posición para los títulos, el texto y otros objetos, como por ejemplo imágenes prediseñadas y gráficos. Se puede cambiar el diseño de una diapositiva en cualquier momento usando el botón *SlideLayout (Diseño de la diapositiva)* de la barra de estado.

El **marcador de posición para el título** es el cuadro para el título que aparece cuando se crea una diapositiva nueva. Se hace clic en este marcador de posición y se escribe el título de la diapositiva.

**Área para los objetos de los Diseños automáticos.** Son el cuadro o cuadros, además de los marcadores de posición para el título y el texto. Los tipos de marcadores de posición para objetos son: de texto, gráficos, tablas, organigramas e imágenes prediseñadas. Simplemente debe hacerse clic en ellos sólo una vez para añadir texto o dos veces para añadir el tipo de objeto correspondiente.

#### *2.3.1.2 Crear una diapositiva nueva*

Para crear una diapositiva nueva debe seleccionarse el comando *New Slide (Diapositiva nueva)* del menú *Insert (Insertar)*; o bien debe hacerse clic en el botón *New Slide (Diapositiva nueva)* de la barra de estado. Puede utilizarse la barra de desplazamiento para ver el resto de diseños. Se selecciona el diseño deseado y después se elige *OK (Aceptar).*

En la pantalla aparecerá la diapositiva nueva con los marcadores de posición para el título y/o texto y/u objetos deseados. Puede apreciarse que los marcadores de posición serán aquellos que se hayan seleccionado en el paso anterior.

#### *2.3.1.3 Cambiar el diseño de una diapositiva*

Desde la opción de visualización *View Slides (Ver Diapositivas)*, en el menú *Format (Formato)*, debe elegirse *Slide Layout (Diseño de la diapositiva)*; o bien hacer clic en el botón *Slide Layout (Diseño de la diapositiva)* de la barra de estado. Aparecerá el cuadro de diálogo *Slide Layout (Diseño de la diapositiva)* con el diseño actual seleccionado. Posteriormente debe hacerse clic en el diseño que se desee y después elegir *OK (Aplicar)*.

#### *2.3.1.4 Eliminar una diapositiva*

Hay varias formas de eliminar diapositivas de la presentación. Si se tiene una única diapositiva en la presentación, sólo se podrá eliminar desde el modo *View Outline (Ver Esquema)* o *View Slide Sort (Ver Clasificador de Diapositivas)*.

Para eliminar la diapositiva activa desde el modo *View Slide (Ver Diapositivas)* o *View Notes (Ver Notas)* debe seleccionarse el comando *Delete Slide (Eliminar diapositiva)* del menú *Edit (Edición)*.

## *2.3.1.5 Cambiar el orden de las diapositivas*

En los modos *View Outline (Ver Esquema)* o *View Slide Sort (Ver Clasificador de Diapositivas)*, es fácil cambiar el orden de las diapositivas de la presentación.

Para cambiar el orden de la presentación en el modo *View Outline*, se debe seleccionar la diapositiva que desea mover de sitio y arrastrar el icono del título hasta el lugar deseado. A medida que se arrastra el icono de la diapositiva aparecerá una línea horizontal indicando dónde se realizará la colocación.

Para cambiar de posición una diapositiva en el modo *View Slide Sort (Ver Clasificador de Diapositivas)*, se debe arrastrar la diapositiva seleccionada hasta el lugar deseado. A medida que se arrastre la diapositiva aparecerá un icono encima del puntero del ratón. Cuando se llegue a un punto entre dos diapositivas en el cual se pueda colocar la que se esté trasladando, aparecerá un indicador para mostrar donde aparecerá ésta en la presentación.

Se puede hacer *Cut*, *Copy* y *Paste* del modo habitual seleccionando una o más diapositivas en cualquiera de estos dos modos de visualización.

## **2.3.2 Trabajar con plantillas**

Se puede aplicar una *plantilla (Template)* tanto a una presentación nueva como a una ya existente. La plantilla se aplicará a todas las diapositivas de la presentación. No se puede deshacer el comando que aplica la plantilla (no hay *Undo*).

#### *2.3.2.1 Aplicar una plantilla*

Para aplicar una plantilla a una presentación se deben seguir los siguientes pasos:

- 1. En el menú *Format*, elegir *Apply Design Template*. Aparecerá el cuadro de diálogo *Apply Design Template*.
- 2. Al seleccionar el nombre de la plantilla, en el cuadro de muestra del cuadro de diálogo aparecerá una diapositiva para mostrar la combinación de colores de la misma y su diseño general.
- 3. Hacer doble clic en el nombre de la plantilla que se desee aplicar a la presentación que esté abierta en ese momento.

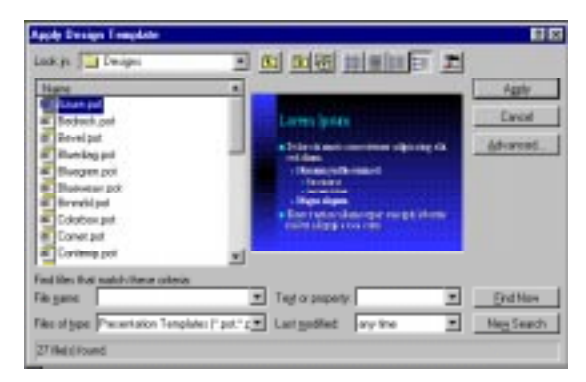

Figura 9. Visualización de *Plantillas*.

#### **2.3.3 Trabajar con el Patrón de diapositivas**

El *Patrón de diapositivas -Master Slide-* es aquella diapositiva que contiene el formato del título y del texto y el fondo que se desea mostrar en todas las diapositivas de la presentación. Si se hacen cambios en el Patrón de diapositivas, (eligiendo un tipo de letra especial para el texto, por ejemplo, o poniendo el título de la diapositiva en cursiva), los cambios afectarán a todas las diapositivas de la presentación que sigan dicho patrón.

*PowerPoint* determina por defecto algunos de los elementos del Patrón de diapositivas, tales como la posición para el título y el texto, con el fin de que no se tengan que crear cada vez. Otros se pueden añadir en uno de los patrones, tales como el logotipo de la empresa, la fecha actual o el número de la diapositiva. Se deben colocar en el Patrón de diapositivas aquellos objetos que se desea que aparezcan en todas las diapositivas de la presentación. Deberán crearse los elementos comunes solamente una vez y *PowerPoint* los hará aparecer en todas las diapositivas.

No es necesario que todas las diapositivas de la presentación sigan el patrón de diapositivas. Es posible, por ejemplo, cambiar la combinación de colores para algunas diapositivas individuales, con lo cual se pueden tener colores diferentes para cada una de las partes de una presentación.

A medida que se creen las diapositivas se tendrá la opción de seguir o no los elementos del Patrón de diapositivas. Podrá utilizarse el título patrón, el texto patrón, los elementos de fondo y la combinación de colores solamente en las diapositivas que el usuario decida.

Alterando el formato del Patrón de diapositivas se modifica la apariencia de toda la presentación. Todos los cambios que se realicen en el título o el texto de las diapositivas individuales quedarán registrados por *PowerPoint* como excepciones al patrón de diapositivas y solamente podrán volverse a modificar si se hace diapositiva por diapositiva. De tal manera que si se modifica el patrón de diapositivas o se aplica una plantilla nueva, esto tendrá efecto solamente en aquellas diapositivas que sigan el patrón y no en las excepciones.

#### *2.3.3.1 Términos aplicables al Patrón de diapositivas*

**Patrón de Diapositivas.** La diapositiva que contiene los marcadores de posición que determinan el formato de los títulos y del texto, además de los elementos de fondo para todas las diapositivas de la presentación. Los cambios que se realicen en los elementos del patrón de diapositivas afectarán a todas las diapositivas que sigan el patrón.

**Título patrón**. El marcador de posición del patrón de diapositivas que controla el formato de los títulos de todas las diapositivas. En él se determina la fuente, color, tamaño y alineación de los títulos, así como sus atributos (relleno, línea y sombra), forma y ubicación en la diapositiva.

**Texto patrón.** Es el marcador de posición del patrón de diapositivas que controla el formato del texto de todas las diapositivas. En él se determina la fuente, color, tamaño y alineación del texto, así como sus atributos (relleno, línea y sombra), forma y ubicación en la diapositiva.

**Elementos de fondo.** Son aquellos objetos que se añaden al patrón de diapositivas para que aparezcan en todas las diapositivas que sigan el patrón. *PowerPoint* considera cualquier objeto que haya en el patrón (aparte del título y del texto patrón) un elemento de fondo para las diapositivas. Entre los elementos de fondo típicos se encuentran los logotipos, la fecha, la hora, el número de la diapositiva (que cambia automáticamente de una a otra) y el nombre de la presentación.

#### *2.3.3.2 Cambiar el Patrón de diapositivas*

Para cambiar el patrón de diapositivas se debe elegir *Master Slide (Patrón de diapositivas)* en el menú *View (Ver)*. Aparece el patrón de diapositivas y en él se puede trabajar tal y como se hace en cualquier otra diapositiva. Se puede añadir un logotipo, cambiar los atributos de texto, etc. Cuando se haya acabado de hacer los cambios se debe elegir *Slides (Diapositivas)* del menú *View (Ver)*. Ahora se pueden ver los cambios que se han realizado, aplicados a las diapositivas de la presentación.

#### *2.3.3.3 Hacer que una diapositiva difiera del patrón*

Puede variarse la apariencia de cualquier diapositiva de la presentación sin cambiar el patrón de diapositivas. Se puede alterar la apariencia individual de cuantas diapositivas se desee en una presentación. Para hacer que una diapositiva difiera del patrón basta hacer aparecer en pantalla la diapositiva que se desee modificar y realizar los cambios que se consideren oportunos. Éstos no afectarán al resto de diapositivas ni al patrón de diapositivas.

#### *2.3.3.4 Volver a aplicar en una diapositiva el formato del título y texto del patrón*

Si se ha modificado los estilos del título o del texto de una diapositiva para que difieran del patrón y se desea restablecerlos al formato anterior, se puede hacer volviendo a aplicar el patrón de diapositivas. Para ello se deben seguir los siguientes pasos:

- 1. Mostrar en pantalla la diapositiva en la que desea volver a aplicar el patrón de diapositivas.
- 2. En el menú *Format (Formato)*, elegir *Slide Layout (Diseño de la diapositiva)*. Aparecerá el cuadro de diálogo *Slide Layout (Diseño de la diapositiva)* con el formato actual seleccionado.
- 3. Elegir *Reapply (Volver a aplicar)*.
- 4. El estilo de texto y de los marcadores de posición de la diapositiva volverán a ser aquellos del patrón de diapositivas

#### *2.3.3.5 Volver a aplicar en una diapositiva la combinación de colores del patrón*

Si se han cambiado los colores de una diapositiva, ya sea para el fondo, el texto o el relleno, se podrá volver a aplicar la combinación de colores del patrón de diapositivas siguiendo los siguientes pasos:

1. Mostrar en pantalla la diapositiva en la que se desea volver a aplicar la combinación de colores del Patrón de diapositivas.

- 2. En el menú *Format (Formato)*, elegir *Slide Color Scheme (Combinación de colores de la diapositiva)*. Aparecerá el cuadro de diálogo correspondiente.
- 3. Elegir *Follow Master (Seguir el patrón)*
- 4. Elegir *Apply (Aplicar)*.

#### *2.3.3.6 Eliminar de una diapositiva los elementos de fondo*

Pueden eliminarse los elementos de fondo de las diapositivas que se deseen. Para ello se deben seguir los siguientes pasos:

- 1. Mostrar en pantalla la diapositiva de la cual se desean eliminar los elementos de fondo.
- 2. En el menú *Format (Formato)* elegir *Slide Background (Fondo de la diapositiva)*. Aparecerá el cuadro de diálogo correspondiente.
- 3. Desactivar la opción *Display Objects on this Slide (Mostrar los objetos en esta diapositiva)* y después elegir *Apply (Aplicar)*.

## **3. AÑADIR TEXTO A LAS DIAPOSITIVAS.**

Este capítulo ofrece algunas ideas acerca de cómo trabajar con texto, que indudablemente es un punto central de una diapositiva, aunque quizás no el más espectacular. Contiene explicaciones sobre cómo escribir texto tanto en los *marcadores de texto* de las diapositivas como en las *formas geométricas*. Además en él se explica como dar formato al texto y a los párrafos. Por último se incluye un apartado acerca de la inclusión de tablas de *Word o de Excel*.

#### **3.1 ESCRIBIR TEXTO**

En general escribir texto es algo tan simple como hacer clic y escribir usando el teclado. Cuando la diapositiva contiene un marcador de posición de texto, basta con hacer clic dentro del mismo y estará listo para añadir el texto que se desee.

El formato de texto del patrón de diapositivas determina cómo éste aparece en todas las diapositivas, cómo va alineado, qué fuente utiliza, si el texto está en cursiva o no, etc. En el patrón de diapositivas tanto el título como cada nivel de texto tienen su propio formato. Los niveles de texto son los diferentes subpárrafos que puede tener cada punto del texto.

Si se desea añadir texto fuera del marcador de posición, debe utilizarse la herramienta *Text (Texto)* en la *Draw Toolbar (barra de herramientas Dibujo).* Este tipo de texto tiene un tratamiento diferente. Por ejemplo no aparece en modo *Esquema*.

Cada Diapositiva nueva que se cree contendrá marcadores de posición. Dependiendo del *AutoLayout (Diseño Automático)* que se seleccione, se podrá disponer de un marcador de texto para el título de la diapositiva y otro para el texto principal.

La forma más simple para añadir texto a las diapositivas es escribir dentro de los marcadores de posición que aparecen en la mayoría de los Diseños Automáticos. Por lo general hay un marcador de posición para el título y uno o más marcadores para texto y objetos.

#### **3.1.1 Para escribir el título de una diapositiva.**

A continuación se detallan los pasos a seguir para colocar el título a una diapositiva:

- 1. Hacer clic en el marcador de posición rotulado *Click to add title (Haga clic para añadir el título)*. El marcador de posición del título desaparecerá y en su lugar aparecerá un punto de inserción.
- 2. Teclear el texto.

#### **3.1.2 Para escribir texto en una diapositiva.**

Se debe hacer clic en el marcador de posición rotulado *Click to add text (Haga clic para añadir texto)* y comenzar a teclear el texto deseado.

Cuando se presione *Enter* se creará un nuevo párrafo en el mismo nivel del anterior. Puede utilizarse la tecla *TAB*, las teclas de método abreviado y los botones "Ascender" y "Descender" en la *Format Toolbar (barra de herramientas Formato)* para crear niveles de sangría y desplazar párrafos.

#### **3.2 ESCRIBIR TEXTO EN LAS FORMAS GEOMÉTRICAS**

Se puede añadir texto a los rectángulos, círculos. triángulos y demás formas geométricas cerradas que se dibujan con las herramientas *AutoShapes (Formas automáticas)*. Después de elegir una forma geométrica y dibujarla arrastrándola con el ratón, es suficiente con teclear el texto. Ese texto aparecerá automáticamente centrado en el objeto.

La manera en que el texto se sitúa dentro de una forma geométrica depende de las opciones seleccionadas en el cuadro de diálogo *Text Anchor (Ajustar texto)* del menú *Format (Formato)*. Si se selecciona la opción *Adjust Object Size to Fit Text*

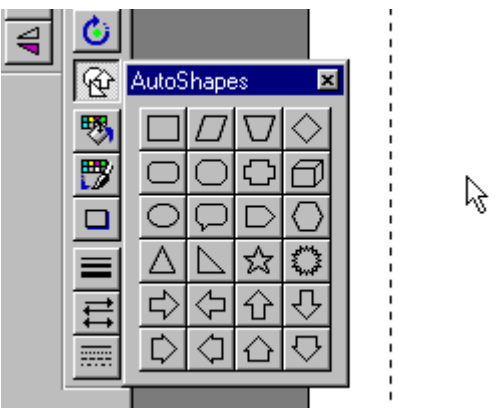

Figura 10. *AutoShapes* (Formas geométricas).

*(Ajustar el objeto para que incluya el texto)* cambia el tamaño del objeto a fin que pueda contener todo el texto (Si dicha casilla de verificación no está seleccionada y se cambia el tamaño al objeto, es posible que el texto sobrepase los bordes del objeto). También puede alinearse el texto de otras maneras, hacia el margen izquierdo o derecho, en forma vertical, etc.

Cuando se utilice el ratón para cambiar el tamaño de una forma geométrica que contenga texto, el tamaño del texto no cambiará automáticamente. Para cambiarlo, se debe seleccionar el texto y cambiar el tamaño de la fuente haciendo clic en la flecha que está al lado del cuadro *Font Size (Tamaño de fuente)* de la *Format Toolbar (barra de herramientas Formato),* seleccionando después la forma geométrica y eligiendo un tamaño diferente.

Cuando se escriba dentro de una forma geométrica, *PowerPoint* tratará el texto como parte de la misma. Al desplazar la forma geométrica, el texto se desplazará con ella.

#### **3.2.1 Para escribir texto en una forma geométrica**

Para escribir texto en una forma geométrica deben seguirse los siguientes pasos:

- 1. Se selecciona la forma geométrica y se teclea el texto.
- 2. Si la forma geométrica ya contiene texto, el nuevo texto se añadirá al final.
- 3. No es necesario que hacer clic en la herramienta "*Text*" para añadir texto a una forma geométrica.

#### **3.3 USO DE LA HERRAMIENTA "TEXTO".**

Se puede usar la herramienta *Text (Texto)* cada vez que se desee añadir texto que no sea el título o el texto principal de una diapositiva. Al escribir usando la herramienta *Text (Texto),* se puede elegir que el texto se ajuste automáticamente o no. Si se dibuja un cuadro de texto, el ajuste automático será parte del mismo. Para añadir texto, por ejemplo una leyenda debajo de un gráfico, se debe seleccionar la herramienta *Text (Texto)*, hacer clic en la diapositiva y comenzar a escribir.

Los cuadros de texto tienen una determinada forma. Si se añade un borde usando el botón *Dashed Lines (Línea alterna)* de la barra de herramientas, el texto aparecerá dentro de un rectángulo. Puede cambiarse ese rectángulo a cualquier forma automática utilizando el comando *Change AutoShape (Cambiar la forma automática)* del menú *Draw (Dibujo)*.

Si se cambia el tamaño de un objeto al que se le ha añadido texto, éste último permanecerá en su tamaño original. Si se desea hacer más grande o más pequeño el texto, éste se debe seleccionar y cambiar el tamaño de la fuente. Para que la forma geométrica y el texto cambien de tamaño al mismo tiempo, se debe usar el comando *Scale (Escala)* del menú *Draw (Dibujo)*.

El texto que ha sido creado con la herramienta *Text (Texto)* no aparece en el modo de *Outline View (Ver Esquema),* es tratado como un elemento gráfico más.

#### **3.4 SELECCIÓN Y EDICIÓN DE TEXTO**

El primer paso en la edición de un texto es seleccionarlo, para indicar a *PowerPoint* cuál es el texto sobre el que se está trabajando. Si se ha utilizado alguno de los programas estándar para procesamiento de texto tal como *Microsoft Word*, ya se sabe cómo seleccionar texto para editarlo. *PowerPoint* utiliza la mayoría de los procedimientos conocidos y añade algunos más a fin de facilitar la selección del texto.

#### *3.4.1* **Mover texto usando el ratón***.*

Se puede seleccionar texto, arrastrarlo y cambiarlo de lugar dentro del objeto de una diapositiva o a cualquier lugar del esquema. Funciona exactamente como lo hace *Microsoft Word*.

#### **Para mover texto usando el ratón** (arrastrar y soltar).

- 1. Seleccionar el texto que se desea mover.
- 2. Arrastrarlo a su nueva ubicación, mientras se mantiene presionado el botón del ratón.

A medida que se arrastre el texto, aparecerá un cuadro en la parte inferior del puntero y una pequeña línea de puntos lo seguirá para indicar dónde quedará el texto cuando suelte el botón del ratón*.*

#### **3.4.2 Copiar y pegar texto usando el ratón.**

Puede utilizarse la herramienta "Selección" para copiar texto y, luego, arrastrar la copia a otro lugar.

#### **Para copiar y pegar texto usando el ratón**.

- 1. Seleccionar el texto que se desea copiar y cambiar de lugar.
- 2. Mantener presionada la tecla *CTRL* mientras se arrastra el texto a su nuevo lugar dentro de la diapositiva.

Aparecerá un signo más (+) al lado del puntero mientras se esté arrastrando, así como una línea de puntos que indica dónde quedará colocada la copia.

#### **3.5 FORMATO DE TEXTO.**

El formato del texto dependerá de los atributos que se le asignen, (Considérese que un atributo es una característica del texto: la fuente, el tamaño, color, si va escrito en cursiva o en negrita, etc.).

Pueden utilizarse los comandos del menú *Format (Formato)* para cambiar los atributos del texto, o si se prefiere, usar las herramientas de la *Format Toolbar (barra de herramientas Formato)* para cambiar la fuente y su tamaño, así como los atributos de los caracteres (cursiva, negrita, subrayado o con sombra).

El texto que está dentro de las formas geométricas, al igual que los otros tipos de texto, también puede ir en relieve, como superíndice o como subíndice.

Puede cambiarse el texto del título o del cuerpo para toda la presentación cambiando el formato del título o cuerpo en el patrón de diapositivas.

#### **3.5.1 Cómo dar formato al texto.**

#### *3.5.1.1 Cambiar los atributos del texto.*

Las herramientas de la barra de herramientas *Format* y el comando *Font (Fuente)* del menú *Format (Formato)* permiten utilizar todo tipo de estilos de texto. Se puede cambiar el color del texto, su tamaño, fuente, etc.

El tipo de letra que se está usando en el momento, así como sus atributos aparecen resaltados. Si se desea ver los cambios, debe hacerse clic en *Preview (Mostrar)*. Puede cambiarse la posición del cuadro de diálogo *Font (Fuente)* arrastrando la barra de título si éste impide ver bien la pantalla.

También es útil usar las herramientas de la *Format Toolbar (barra de herramientas Formato)* de *PowerPoint*, en la que se podrán hacer todo tipo de cambios rápidamente en el texto, con sólo hacer clic con el ratón o en el botón correspondiente.

#### **Para cambiar los atributos del texto:**

- 1. Seleccionar el texto que se desea cambiar.
- 2. Elegir una herramienta en la *Format Toolbar (barra de herramientas Formato)* y hacer los cambios que se deseen en el texto,

o bien,

En el menú *Format (Formato)*, elegir *Font (Fuente)* y utilizar las opciones que dicho cuadro de diálogo ofrecen para hacer sus cambios.

#### **Para cambiar la fuente:**

- Seleccionar la fuente que se desee en el cuadro *Font (Fuente)* del cuadro de diálogo *Font (Fuente),*

o bien,

- Utilizar la lista desplegable *Font (Fuente)* de la *Format Toolbar (barra de herramientas Formato)*.

#### **Para cambiar el tamaño de la fuente:**

- Seleccionar el tamaño que se desea en el cuadro *Size (Tamaño)* del cuadro de diálogo *Font (Fuente)*,

o bien,

- En la lista desplegable *Font Size (Tamaño de la fuente)* de la *Format Toolbar (barra de herramientas Formato)*.
- o bien,

- Se puede hacer clic en el cuadro *Size (Tamaño)* y escribir el tamaño deseado.

### **Para cambiar el estilo de la fuente (negrita y cursiva):**

- 1. En el cuadro *Font Style (Estilo de fuente)* del cuadro de diálogo *Font (Fuente).*
- 2. Elegir los estilos que se desee entre los que tiene disponibles. En la *Format Toolbar (barra de herramientas Formato)*, hacer clic en un botón o combinación de botones para obtener el estilo que se desea.

#### **Para cambiar el color de la fuente:**

- 1. Seleccionar el color que se desea en el cuadro *Color (Color)* del cuadro de diálogo *Font (Fuente)* o en el cuadro desplegable *Text Color (Color del texto)* de la *Format Toolbar (barra de herramientas Formato)*.
- 2. Si no se ve el color que se desea , se elige *Other Color (Otro color)* y se escoge un nuevo color en el correspondiente cuadro de diálogo.

Si se está trabajando en el cuadro de diálogo *Font (Fuente)*, se debe elegir *OK (Aceptar)* para terminar.

#### *3.5.1.2 Añadir sombra o relieve al texto.*

Para dar más énfasis a un texto se le puede colocar una sombra inclinada.

Colocar el texto en relieve es similar a darle sombra, excepto que es un efecto de resalte en lugar de sombra. El texto en relieve toma el mismo color que el fondo y parece estar levemente elevado.

Para **colocar sombra** en el texto.

- 1. Seleccionar el texto al que se desee añadir sombra.
- 2. En la *Format Toolbar (barra de herramientas Formato)*, hacer clic en la herramienta *Shadow (Sombra),*

o bien

- 1. En el menú *Format (Formato)*, elegir *Font (Fuente)*. Aparecerá el cuadro de diálogo correspondiente.
- 2. En el cuadro *Effects (Efectos)*, elegir *Shadow (Sombra)*.
- 3. Elegir *OK (Aceptar)*.

## Para **colocar texto en relieve**.

- 1. Seleccionar el texto que se desee colocar en relieve.
- 2. En el menú *Format (Formato)*, se elige *Font (Fuente)*. Aparecerá el cuadro de diálogo correspondiente.
- 3. En el cuadro *Effects (Efectos)*, elegir *Emboss (Relieve)*.
- 4. Elegir *OK (Aceptar)*.

## *3.5.1.3 Colocar el texto en superíndice o subíndice.*

Puede seleccionarse parte del texto y elevarlo (superíndice) o descenderlo (subíndice) respecto al resto de la línea de base del mismo. El tamaño de la fuente se reduce automáticamente.

Para colocar texto en superíndice o subíndice.

- 1. Seleccionar el texto que desee colocar en superíndice o subíndice.
- 2. En el menú *Format (Formato)*, elegir *Font (Fuente)*. Aparecerá el cuadro de diálogo correspondiente.
- 3. En el cuadro *Effects (Efectos)*, elegir *Superscript (Superíndice)* o *Subscript (Subíndice)*.
- 4. En el cuadro *Offset (Distancia)*, escribir el porcentaje que se desea distanciar el texto de la línea de base. Se puede escribir el porcentaje en cifras o hacer clic en las flechas para aumentarlo o disminuirlo.
- 5. Elegir *OK (Aceptar)*.

#### *3.5.1.4 Reemplazar fuentes.*

Algunas veces es útil reemplazar determinadas fuentes de su presentación, por ejemplo cuando se trasladen archivos de una máquina a otra. Cuando se reemplace una fuente con el comando *Replace Fonts (Reemplazar fuentes)* todo el texto de la presentación que esté escrito en esa fuente en particular cambiará.

Para reemplazar fuentes se debe proceder del siguiente modo:

1. En el menú *Tools (Herramientas)*, elegir *Replace Fonts (Reemplazar fuentes)*. Aparecerá el cuadro de diálogo correspondiente.

Se hace clic en la flecha abajo para que aparezcan más fuentes.

Si ha seleccionado texto antes de elegir *Replace Fonts (Reemplazar fuentes)*, la fuente del texto seleccionado aparecerá resaltada. Si no ha seleccionado ningún texto, la fuente que está actualmente seleccionada en la barra de herramientas Formato aparecerá en el cuadro *Replace (Reemplazar)*. Se puede examinar la lista del cuadro *Replace (Reemplazar)* para ver las fuentes disponibles.

- 2. Seleccionar la fuente que se va a usar como reemplazo *With (Por)*. Se pueden examinar todas las fuentes que se tengan disponibles en el sistema hasta que se encuentre la que se desea.
- 3. Elegir *Replace (Reemplazar)*. La fuente cambiará a la nueva que se haya elegido.
- 4. Elegir *Close (Cerrar)*.

Ahora, todo el texto que estaba en la fuente anterior aparecerá en la nueva fuente. Los demás atributos del texto (cursiva y otros) no se verán afectados.

En el caso en el que el usuario no se encuentre satisfecho con la fuente seleccionada, se puede elegir *Undo (Deshacer)* en el menú *Edit (Edición)* antes de hacer cualquier otra cosa.

## **3.6 FORMATO DE PÁRRAFOS**

Existen determinadas características de formato que se aplican a todo el texto de un párrafo. La separación entre líneas, por ejemplo, afecta a todas las líneas del párrafo, al igual que la alineación. Cuando una característica de formato se aplica a un párrafo, no se tiene que seleccionar éste por completo para ser aplicada, sino que simplemente debe hacerse clic en cualquier lugar del párrafo y efectuar los cambios que se deseen en el formato del mismo.

#### **3.6.1 Cómo dar formato a los párrafos.**

#### *3.6.1.1 Cambiar la alineación de un párrafo.*

*PowerPoint* ofrece la opción de alinear el texto de un párrafo hacia la izquierda, derecha o centro, así como de justificarlo. Se puede establecer la alineación del párrafo en el Patrón de diapositivas, si así se desea, o se puede hacer para cada objeto individual.

#### Para **cambiar la alineación de un párrafo**.

1. Seleccionar el párrafo o párrafos que se deseen cambiar. Para cambiar la alineación de **todos los párrafos** de un objeto de texto, se selecciona todo el texto. Para cambiar la

alineación de **más de un párrafo**, se arrastra una selección que incluya por lo menos parte del texto de los párrafos que se deseen cambiar. Para cambiar la alineación de **un solo párrafo**, se coloca el puntero en cualquier lugar del mismo.

- 2. En el menú *Format (Formato)*, elegir *Alignment (Alineación)*. Aparecerá el correspondiente menú en cascada.
- 3. En el menú *Alignment (Alineación)*, elegir la alineación que se desee.

#### *3.6.1.2 Cambiar la separación entre líneas o párrafos.*

Para ajustar la separación entre líneas del texto o entre párrafos, se utiliza el comando *Line Spacing (Interlineado)*. Se puede reducir la separación para que el texto quepa mejor en una diapositiva, o aumentar dicha separación para que se pueda leer mejor.

Suele ser de gran utilidad el interlineado de los párrafos cuando se insertan ecuaciones. En ese caso se debe dejar un espacio entre párrafos suficiente como para que entre la ecuación.

Para cambiar el espacio entre líneas o párrafos se procede del siguiente modo:

- 1. Seleccionar el párrafo o párrafos a los que se desee cambiar la separación entre líneas o entre párrafos.
- 2. En el menú *Format (Formato)*, elegir *Line Spacing (Interlineado)*. Aparecerá el cuadro de diálogo correspondiente.
- 3. Ajustar el interlineado escribiendo el valor que se desee o haciendo clic en la flecha arriba y abajo para cambiar dicho valor. Para cambiar la separación entre líneas dentro del párrafo, se usa el cuadro *Line Spacing (Interlineado)*. Para cambiar la separación anterior o posterior a un párrafo o párrafos, se usan las opciones *Before Paragraph (Antes del párrafo)* o *After Paragraph (Después del párrafo)*. Se puede ajustar la separación en líneas o en puntos usando la lista desplegable que aparece a la derecha de cada cuadro de ajuste. Finalmente se puede hacer clic en *Preview (Mostrar)* para ver el efecto que tiene la nueva separación entre líneas o párrafos en el texto.
- 4. Elegir *OK (Aceptar)*.

#### **3.7 TRABAJAR CON TEXTO EN EL MODO DE VER ESQUEMA.**

En el *Modo de ver Esquema (Outline View)*, *PowerPoint* muestra la presentación como un esquema que contiene el título y el texto principal de cada diapositiva. Cada título aparece a la izquierda de la ventana con un icono y el número de la diapositiva. El texto principal aparece sangrado debajo del título de la diapositiva. Los objetos gráficos, imágenes, cuadros, gráficos, etc., no aparecen en el modo de *ver Esquema*, sino que el icono de la diapositiva lleva una pequeña anotación para indicar que la diapositiva contiene dichos objetos.

Trabajar en el modo de *ver Esquema* es particularmente útil porque se puede ver el texto de la presentación en su totalidad, sin embargo posee la desventaja de que no se pueden ver ni las ecuaciones ni los gráficos. En este modo de visualización es más fácil cambiar las diapositivas de posición y aplicar cambios al Figura 11. Texto en modo *Outline* (Esquema).

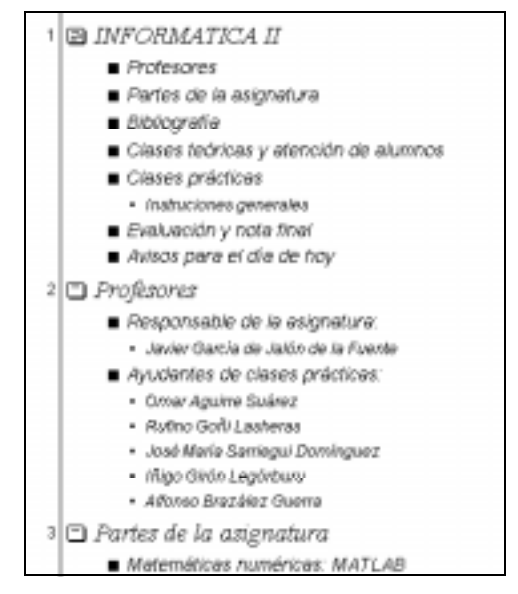

formato, resultando muy útil para ordenar las ideas y crear un primer boceto de la presentación.

#### **3.7.1 Términos aplicables a los esquemas.**

Cuando se trabaje con esquemas, resultará útil comprender estos términos y conceptos.

**Un esquema tiene niveles**. Los párrafos aparecen a distintos niveles de sangría. Los títulos siempre están a la izquierda y el texto sangrado de uno a cinco niveles hacia la derecha del título.

**Un esquema está compuesto de títulos y texto**. Cuando se observe un esquema, se verá el título y texto principal de las diapositivas. Las imágenes y demás objetos visuales no aparecen en el esquema, como no aparece ningún otro texto que se haya añadido usando la herramienta "Texto" (como la fecha, por ejemplo) ni el texto incrustado y los gráficos, ya que no forman parte del texto principal.

La *barra de herramientas Esquematización (Outlinig Toolbar)* aparecerá automáticamente cuando se cambie al modo de *ver Esquema*.

Los **párrafos pueden cambiarse de lugar** de la misma manera en un esquema. Las *barras de herramientas de Formato* y *Esquematización* contienen herramientas que facilitan el traslado de párrafos a distintos niveles dentro del esquema o moverlos hacia arriba o abajo en el esquema. Estas funciones también están disponibles en el modo de *ver Diapositivas* y *Notas* usando las teclas de método abreviado,

**Icono de diapositivas**. En el esquema, aparece un icono al lado de cada título de diapositiva. *PowerPoint* añade el icono para mostrar donde comienza cada diapositiva. Además el icono de diapositivas indicará si la diapositiva contiene elementos gráficos o no.

**Patrón del esquema**. Hay un patrón de página donde se añaden encabezamientos, pies de página, etc. que se desea que aparezcan en el esquema.

**El patrón de diapositivas determina el formato del esquema**. El formato que se seleccione para el texto en el Patrón de diapositivas se convertirá en el formato del esquema. Cuando establezca el formato del texto en el Patrón de diapositivas, se determinará el formato de las sangrías, el espacio que tendrá cada una de ellas, se decidirá qué tipo de viñetas usar para cada nivel, etc. Cuando se pase al modo de ver Esquema, se podrá ver todo el formato dado en el Patrón de diapositivas.

Se puede **imprimir el esquema**. El esquema aparecerá impreso de acuerdo con los parámetros de la barra de herramientas que se activen al imprimirlo. Para más información acerca de cómo imprimir esquemas, se puede consultar el capítulo 5 *Notas, documentos, presentaciones con diapositivas e impresión*

**Puntero en cruz**. Este es el puntero que se usará para mover párrafos dentro de las diapositivas y los esquemas.

#### **3.7.2 Como trabajar con texto en el modo de ver Esquema.**

#### *3.7.2.1 Redactar un esquema.*

Para redactar un esquema se procede del siguiente modo:

1. En el caso de tratarse de una presentación nueva, se hace clic en el botón *Outline View (Ver esquema)* de la barra de estado para pasar a modo de *ver Esquema*. El número 1 y un icono de diapositivas aparecerán en el margen izquierdo y la *Outlining Toolbar (barra de herramientas Esquematización)* a la izquierda de la ventana.

- 2. Se escribe el título de la primera diapositiva y se presiona *Enter*. Luego, se hace clic en el botón *"Descender"* en la *Format Toolbar (barra de herramientas Formato)*. Ahora se estará trabajando en el primer nivel con viñeta de la primera diapositiva.
- 3. Se escribe una serie de párrafos con viñetas para la diapositiva presionando *Enter* después de cada concepto. Se pueden usar los botones *"Ascender" y "Descender"* para crear varios niveles de sangría.
- 4. Al terminar de escribir el último punto de la diapositiva, se presiona *CTRL*+*Enter* para crear la diapositiva siguiente.
- 5. Se continúa escribiendo títulos y texto para todas las diapositivas de la presentación. Cuando se regresa al modo de ver Diapositivas, se tendrá un título y texto para cada diapositiva que se haya creado.

#### *3.7.2.2 Seleccionar texto en un esquema.*

Para **seleccionar texto** en un esquema.

#### Para **seleccionar todo el esquema** se presiona *CTRL*+*E.*

Para **seleccionar una diapositiva** se hace clic en el icono de diapositivas o en el número de la diapositiva que aparece al lado del título en el esquema.

*PowerPoint* selecciona el texto del título y del cuerpo de la diapositiva, además de cualquier otro objeto que contenga la diapositiva pero que no aparezca en el modo de ver Esquema. (De esta forma, si se cambia de lugar una diapositiva, por ejemplo, todos los objetos que contiene se mueven con ella).

Para **seleccionar un párrafo** y todos sus subniveles se coloca el puntero a la izquierda del párrafo para que aparezca el puntero en cruz y se hace clic, o bien se hace triple clic en cualquier lugar del párrafo.

Para **seleccionar una palabra** se hace doble clic en la palabra.

#### *3.7.2.3 Trabajar con texto en un esquema.*

Después de haber creado algunas diapositivas, en modo de *ver Diapositivas* o *Esquema*, se puede editar el texto en el modo de *ver Esquema*. Al igual que en el modo de *ver Diapositivas*, se puede modificar el estilo del texto cambiando el tamaño y estilos de las fuentes. Por ejemplo, se puede poner una palabra en cursiva o una frase en negrita. Sin embargo, si se desea cambiar el color del texto o ponerle sombra a un estilo, esto se podrá hacer sólo en al modo de *ver Diapositivas*.

#### *3.7.2.4 Cambiar de posición las diapositivas en un esquema.*

Para **cambiar la posición de las diapositivas** en el modo de ver Esquema se hace lo siguiente:

- 1. Hacer clic en el icono de la diapositiva que se desea cambiar de lugar.
- 2. Arrastrar el icono hacia arriba o abajo dentro del esquema para reorganizar las diapositivas. El texto del cuerpo se mueve con el icono.

#### **3.8 CÓMO UTILIZAR UNA TABLA DE MICROSOFT WORD.**

#### **3.8.1 Crear e insertar una tabla de** *Microsoft Word***.**

En *Microsoft Word* se pueden crear tablas utilizando varios formatos distintos. Se puede construir una tabla *Word* y después insertarla en la presentación.

#### *3.8.1.1 Para crear e insertar una tabla de Microsoft Word:*

- 1. Se inicia *Microsoft Word* desde *PowerPoint* haciendo lo siguiente:
	- En el menú *Insert (Insertar)*, se elige Microsoft Word Table *(Tabla de* Microsoft Word).
	- Posteriormente aparecerá un cuadro de diálogo en el que se definirá el número de filas y de columnas de la tabla. Aparecerán los menús y herramientas de Microsoft Word.
- 2. Se utilizan esos menús y herramientas para crear la tabla.
- 3. Cuando se haya terminado, se hace clic en cualquier lugar de la diapositiva (fuera de la tabla) para regresar a *PowerPoint*. La tabla que se acaba de crear se insertará en la diapositiva actual de la presentación. Ahora, se puede cambiar su ubicación, tamaño, color, añadirle sombra, marco y recortarla.

De forma análoga pueden insertarse tablas de *Excel* y otros tipos de objetos, tales como ecuaciones, fotografías, etc.

#### **3.8.2 Editar una tabla Microsoft Word,**

Para editar una tabla *Microsoft Word* se hace doble clic sobre ella, o bien se selecciona la tabla y, en el menú *Edit* se escoge la opción *Document Object*, y se elige *Edit*. Aparecerán los menús y herramientas de *Microsoft Word* con los que se podrá editar la tabla.

#### **4. TRABAJO CON LOS OBJETOS DE** *POWERPOINT*

Todas las diapositivas de una presentación de *PowerPoint* están compuestas de *objetos*. Las líneas, arcos, formas, texto, gráficos; todo lo que se incluya en una diapositiva será considerado como un *objeto*, más en particular, como un *objeto gráfico*. Lo que se puede hacer con un objeto depende de si éste fue creado en *PowerPoint* o si ha sido insertado desde otra aplicación. Una vez que se sepa manipular los distintos tipos de objetos, ya sabrá gran parte de lo necesario para crear buenas presentaciones.

#### **4.1 TÉRMINOS APLICABLES A LOS OBJETOS**

Como ya ha explicado, los objetos son los elementos básicos de construcción en *PowerPoint*. Prácticamente, cada uno de los elementos de una diapositiva constituye un objeto. algunos de los términos que se utilizan para describir el trabajo con los objetos podrían resultar nuevos, por lo tanto, a continuación se da una breve descripción de los términos que se deben conocer.

**Objeto**. El texto, líneas y formas que se crean utilizando las herramientas de texto y dibujo, y las imágenes que se importan de otras aplicaciones.

**Atributo**. Cada aspecto de un objeto que se puede manipular usando las herramientas y comandos de *PowerPoint*, incluyendo la línea, relleno, sombra, relieve, color y forma.

**Forma**. Objetos que se crean utilizando las herramientas *Text (Texto)* o *AutoShapes (Formas automáticas)*. Los objetos creados con las herramientas *Line (Línea), Arc (Arco)* y *Freeform (Dibujo a mano alzada)* no tienen como atributo la forma.

**Borde**. La línea visible que rodea un objeto. Las cuatro líneas de un rectángulo son su borde; las tres líneas de un triángulo son su borde y la línea curva que delimita un círculo es su borde. Se puede cambiar el estilo del borde cambiando el estilo de la línea del objeto.

**Cuadro para cambiar el tamaño**. El cuadrado que se encuentra en cada esquina y a lo largo de los lados de un objeto seleccionado. Arrastrar los cuadros para cambiar el tamaño cambia el tamaño del objeto.

**Cuadro de ajuste**. Un rombo que permite ajustar las dimensiones de un objeto seleccionado. Por ejemplo, se puede ajustar un rectángulo redondeado para redondearlo aún más.

**Cuadro de control**. Los cuadrados negros que se encuentran en los vértices de las formas dibujadas a mano alzada o los polígonos. Se pueden modificar tanto las formas a mano alzada como los polígonos añadiendo, eliminando y desplazando los cuadros de control.

**Imagen**. Una imagen es un elemento artístico o gráfico creado con otra aplicación. Puede tener algunos, pero no todos los atributos de un objeto creado con *PowerPoint*. Se puede desplazar y cambiar el tamaño de una imagen, así como cambiar algunos de los colores originales de la misma. Si la imagen no es un *bitmap*, se puede desagrupar y dividir en los distintos objetos que la componen, después de lo cual se podrán manipular los objetos como si fueran propios de *PowerPoint*.

**Cuadro de selección**. El contorno *borroso* que rodea a un objeto texto para indicar que está seleccionado. Se puede desplazar un objeto texto para indicar que está seleccionado. Se puede desplazar un objeto texto haciendo clic en el contorno antes de arrastrarlo.

**Rectángulo de selección**. El marco que forman los cuadros para cambiar el tamaño cuando se selecciona un gráfico. Cuando se arrastre sobre un objeto para seleccionarlo, el rectángulo de selección aparecerá cuando se suelte el botón del ratón.

**Cuadrícula**. Una red invisible de líneas que cubre la diapositiva. A medida que se dibujan objetos, sus esquinas se alinean con la intersección más cercana de la cuadrícula. Aunque no la pueda ver, ésta ayuda automáticamente a alinear objetos. Se puede activar o desactivar la cuadrícula mediante el comando *Snap to Grid (Ajustar la cuadrícula)* del menú *Draw (Dibujo)*.

**Guías**. Dos líneas rectas, una vertical y otra horizontal, que permiten alinear objetos visualmente. Cuando un objeto está cerca de una guía, su esquina o centro, dependiendo de cuál esté más cerca, salta sobre la guía. Las guías se activan y desactivan usando el comando *Guides (Guías)* del menú *View (Ver)*. Hay que arrastrar la guía si se desea cambiar su posición en la diapositiva.

**Apilamiento**. Colocar los objetos uno encima del otro. Cada objeto es un elemento independiente de todos los demás objetos así como del fondo de la diapositiva.

**Selección múltiple**. La selección más de un objeto manteniendo presionada la tecla *MAYÚSCULAS* y haciendo clic con el botón del ratón o arrastrando un rectángulo de selección alrededor de los objetos.

**Grupo**. Una selección múltiple que se trata como un solo objeto utilizando el comando *Group (Agrupar)* del menú *Draw (Dibujo)*.

#### **4.2 SELECCIÓN Y AGRUPACIÓN DE OBJETOS.**

#### **4.2.1 Selección y anulación de la selección de objetos.**

Es necesario que se indique a *PowerPoint* con qué objeto (u objetos) se desea trabajar. Para hacerlo, debe hacerse clic sobre él mismo para seleccionarlo. Un objeto de una pila se selecciona de la

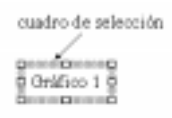

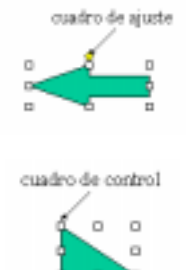

misma manera que cualquier otro objeto. Una vez seleccionado el objeto, se le puede añadir texto, girar, cambiar de forma, color o diseño, o bien, cambiar de ubicación. Pueden seleccionarse varios objetos a la vez manteniendo presionada la tecla *MAYÚSCULAS* mientras se hace clic en los distintos objetos que se desean seleccionar. Para anular la selección de un objeto, se debe mantener presionada la tecla *MAYÚSCULAS* mientras se hace clic en el objeto que ya no se desea tener seleccionado.

#### **4.2.2 Agrupamiento de objetos.**

Hay momentos en que se desea hacer lo mismo con varios objetos. Por ejemplo, es posible que se desee cambiar el color de una serie de formas y luego alinearlas horizontalmente. *Group (Agrupar objetos)* los combina de manera que se pueda trabajar con ellos como si se tratara de uno sólo. Una vez que se hayan agrupado los objetos, cualquier atributo que se elija se aplicará a todos ellos; además, todos se desplazarán, girarán y voltearán juntos.

Agrupar objetos es igual que la selección múltiple excepto que se podrán voltear, girar y cambiar el tamaño o la escala de los objetos de un grupo considerándolos una sola unidad, en lugar de tener que desplazar o cambiar cada objeto de forma individual.

Se pueden agrupar y desagrupar objetos mientras se trabaja. Para reagrupar, no es necesario volver a seleccionar cada objeto, siempre y cuando no se haya pasado a otra diapositiva. Una vez que los objetos hayan sido agrupados y desagrupados, el comando *Regroup (Reagrupar)* del menú *Draw (Dibujo)* afectará sólo a los objetos del grupo original.

También se pueden crear grupos dentro de los grupos, a esto se le denomina "grupos anidados". Es como crear una jerarquía de grupos. Por lo general, se crea una jerarquía de grupos cuando se dibuja un gráfico complicado; se dibuja un conjunto de objetos y, luego, se agrupan, se dibuja el siguiente conjunto de objetos y se agrupan, y así sucesivamente. De esa forma, si se necesita rehacer cualquier parte del dibujo, se pueden desagrupar un conjunto de objetos sin perturbar los demás.

Cuando se desagrupa un grupo anidado, *PowerPoint* lo hace un nivel cada vez. Es decir, si se selecciona un objeto integrado por varios grupos anidados y se utiliza el comando *Ungroup (Desagrupar)*, *PowerPoint* separará sólo los objetos del último grupo que se formara. Para dividir el siguiente nivel hay que pulsar de nuevo *Ungroup (Desagrupar)*.

#### **4.3 DESPLAZAMIENTO Y ALINEACIÓN DE OBJETOS**

Es obvio que en algún momento se deseará desplazar los objetos dentro de la diapositiva a medida que se vaya creando la presentación y que, algunas veces, se tenga que alinear objetos en una forma particular, quizás a lo largo de la parte inferior de la diapositiva, o bien, un objeto con otro.

#### **4.3.1 Desplazamiento de objetos.**

Los objetos se desplazan en forma diferente dependiendo de qué tipo de objeto se trata y si tienen relleno o no. Cuando se desee desplazar un objeto de texto, se debe hacer clic en su cuadro de selección y arrastrarlo. Cuando se desee desplazar un objeto que tenga relleno, se debe hacer clic en cualquier parte del mismo y arrastrarlo. Para desplazar un objeto que no tenga relleno, se debe hacer clic en el borde del mismo y arrastrarlo.

Al apilar objetos puede ocurrir que unos tapen a otros, se pueden pasar al frente o al fondo de la pila de objetos con los comandos *Send to front* y *Send to back* del menú *Draw (Dibujo)*.

#### **4.3.2 Alineación de objetos.**

Hay un comando Alinear que permite elegir el método de alineación que se desee usar. Se pueden seleccionar todos los objetos que se desean alinear y hacerlo, o bien, se pueden utilizar las reglas vertical y horizontal que aparecen en la ventana de *PowerPoint*.

*PowerPoint* tiene incluido un sistema de referencia para alinear objetos en una diapositiva. El sistema está compuesto de cuadrículas y guías.

La cuadrícula es una red invisible de líneas que cubren la diapositiva. Existen 12 líneas de cuadrícula por pulgada o 5 por centímetro. A medida que se dibujan objetos sus esquinas se alinean con la intersección más cercana de la cuadrícula. Aunque no se pueda ver, la cuadrícula le ayudará automáticamente a alinear objetos.

#### **4.4 GIRAR Y DAR LA VUELTA A LOS OBJETOS.**

En *PowerPoint* se pueden girar y dar la vuelta tanto los objetos creados en esta aplicación como los provenientes de otras y convertidos a *PowerPoint*. También se pueden girar y dar la vuelta a grupos o selecciones múltiples de objetos.

#### **4.4.1 Cómo girar y dar la vuelta a objetos.**

#### *4.4.1.1 Dar la vuelta a una selección.*

Para dar la vuelta a un objeto o un grupo se deben seguir los siguientes pasos:

- 1. Seleccionar el objeto o el grupo de objetos.
- 2. En el menú *Draw (Dibujo)*, elegir *Rotate/Flip (Girar/Voltear)* para que aparezca el menú en cascada *Rotate/Flip (Girar/Voltear)*.
- 3. Elegir *Flip Horizontal (Voltear horizontalmente)* o *Flip Vertical (Voltear verticalmente )*. El objeto o el grupo se dará la vuelta.

#### *4.4.1.2 Girar un objeto o un grupo.*

Se puede girar un objeto o grupo 90 grados hacia la derecha o hacia la izquierda utilizando los comandos *Rotate/Flip (Girar/Voltear)*. Si se desea controlar mejor el movimiento del objeto, se debe usar la herramienta *Free Rotate (Girar libremente)*.

Para **girar** un objeto o un grupo de objetos **90 grados** se deben seguir los siguientes pasos:

- 1. Seleccionar el objeto o el grupo.
- 2. En el menú *Draw (Dibujo)*, elegir *Rotate/Flip (Girar/Voltear )* para que aparezca el menú en cascada *Rotate/Flip (Girar/Voltear)*.
- 3. Elegir *Rotate Left (Girar a la izquierda)* o *Rotate Right (Girar a la derecha)*. El objeto o el grupo girará 90 grados.

Para **girar libremente** un objeto o un grupo se deben seguir los siguientes pasos:

- 1. Seleccionar el objeto o el grupo.
- 2. En la barra de herramientas Dibujo, hacer clic en la herramienta *Free Rotate (Girar libremente)*.

o bien-

- En el menú en cascada *Rotate/Flip (Girar/Voltear)* del menú *Draw (Dibujo)*, elegir *Free Rotate (Girar libremente)*. El puntero cambiará al símbolo *Free Rotate (Girar libremente)*.
- 3. Coloque el puntero *Free Rotate (Girar libremente)* en el cuadro para cambiar tamaño. El puntero se convertirá en uno de cuatro flechas, lo cual indica que se podrá girar el objeto en los cuatro sentidos.
- 4. Arrastrar el cuadro hasta que el contorno de la selección gire a la posición que se desee y después soltar el botón del ratón. La barra de estado indicará cuántos grados ha girado el objeto.

#### **4.5 CORTAR, COPIAR, PEGAR Y DUPLICAR OBJETOS.**

Los comandos *Cut (Cortar)*, *Copy (Copiar)* y *Paste (Pegar)* de *PowerPoint* funcionan en forma muy similar a sus equivalentes en otras aplicaciones Microsoft. Se puede cortar, copiar, duplicar y pegar cualquier objeto de *PowerPoint*, texto, formas, imágenes o diapositivas; usando los comandos del menú *Edit (Edición)* o las teclas estándar de método abreviado. Los nombres de los comandos describen su función.

#### **4.6 CAMBIAR EL TAMAÑO DE LOS OBJETOS.**

Se puede cambiar el tamaño de un objeto arrastrando uno de los cuadros que lo rodean al seleccionarlo para cambiar su tamaño.

Si se desea cambiar el tamaño de un objeto por una cantidad exacta, se usa el comando *Scale (Escala)* del menú *Draw (Dibujo)*. Para cambiar el tamaño de más de un objeto a la vez, se puede crear un grupo y cambiar el tamaño del mismo.

#### **5. NOTAS, DOCUMENTOS, PRESENTACIONES CON DIAPOSITIVAS E IMPRESION.**

Las notas del orador y los documentos para los participantes son dos componentes útiles de las presentaciones de *PowerPoint*. Una vez que se haya escrito el texto de las diapositivas y añadido las ilustraciones deseadas, se estará listo para ir al modo de ver *Notes Pages (Notas)* y escribir las notas que se pueden usar como guías en la presentación. Si se desean entregar a los participantes copias de las diapositivas, se podrán imprimir los documentos correspondientes.

Las presentaciones electrónicas con diapositivas es otra de las facetas de *PowerPoint*. Esto significa que no es necesario disponer de diapositivas ya impresas porque *PowerPoint* permite realizar una presentación en su *PC*. Las diapositivas cubrirán la pantalla con todas las características que se hayan incorporado: intervalos, transiciones y muestra progresiva. También se podrá contar con diapositivas ocultas en la presentación, o usar una opción para poder mostrar también diapositivas de otra presentación. Asimismo, se dispondrá de la característica de ensayo para que *PowerPoint* establezca los intervalos de las diapositivas.

La impresión es, desde luego, una forma directa de ver lo que se ha creado. Las opciones con que cuenta son numerosas: se pueden imprimir una, dos, tres o seis diapositivas por página; transparencias en blanco y negro o en color; y las notas del orador o los documentos para los participantes.

#### **5.1 CREAR Y USAR NOTAS Y DOCUMENTOS.**

Cada una de las diapositivas de la presentación irá acompañada por una página de notas que incluirá una versión más pequeña de la diapositiva junto con un espacio para escribir notas, las que se podrán imprimir y luego usar para recordar puntos clave al dar la presentación. Se podrán preparar páginas de notas para cuantas diapositivas desee, o bien, escribir todo su discurso en las páginas de notas para ayudarse durante la presentación. Si se desea proporcionar páginas a los participantes para que puedan tomar notas, se deben imprimir pero dejando el área para las notas en blanco.

También se puede imprimir las páginas del documento para que los participantes puedan seguirlo mientras hace la presentación. Tales páginas podrán contener dos, tres o seis diapositivas cada una. Los documentos permitirán a los participantes quedarse con una copia de la presentación después de terminada. Si se desea, se dejan espacios en los documentos para que los participantes puedan tomar notas, o se pueda agregar algún texto propio.

En las páginas de documentos, se pueden añadir elementos artísticos, así como poner un borde alrededor de las diapositivas o el logotipo de la empresa en cada una de ellas.

Tanto las páginas de notas como las del documento tienen patrones con los cuales se podrá trabajar de la misma manera que con el Patrón de diapositivas, dándoles formato según las necesidades. Así cada página de notas o documento contendrá la información que ponga en el patrón correspondiente. Si desea **añadir la fecha o número de página** a las notas o documentos, **se debe hacer en los patrones**. Es posible añadirles elementos artísticos y gráficos, tales como logotipos o ilustraciones, y también texto, como por ejemplo el nombre del evento de la presentación. Si se desea cambiar la posición de la imagen de la diapositiva en todas las páginas de notas, se debe hacer el cambio en el Patrón de notas.

#### **5.2 CREAR Y HACER PRESENTACIONES CON DIAPOSITIVAS.**

Se podrá hacer la presentación con diapositivas electrónicamente usando un *PC* . En tal caso, las diapositivas con texto, ilustraciones y gráficos ocuparán toda la pantalla, mientras que todas las herramientas, menús y otros elementos de la pantalla quedarán ocultos para no distraer al público durante la presentación.

Las presentaciones electrónicas en un **PC** ofrecen las siguientes ventajas:

- Ahorrar el tiempo y el dinero que implica crear diapositivas reales.
- Usar la capacidad de color del equipo.
- Usar efectos especiales, tales como transiciones y progresiones, para que la presentación sea más variada.
- Cambiar la presentación justo en el último momento.
- Hacer una presentación en una sala parcialmente iluminada en vez de en una oscura.
- Hacer anotaciones en las diapositivas a medida que se hace la presentación.
- Practicar la presentación y fijar intervalos automáticos a las diapositivas de acuerdo con los tiempos de ensayo.
- Reproducir películas y sonidos durante la presentación con diapositivas.
- Hacer presentaciones mediante la lista de un archivo de reproducción.
- Ocultar diapositivas para usar como respaldo en caso de necesitarlas.
- Incrustar información, tal como una hoja de cálculo, en una diapositiva para luego abrir dicha hoja durante la presentación.

Se podrá hacer la presentación electrónicamente, sin preparación alguna, usando las opciones predeterminadas de *PowerPoint*. Probablemente se deseará ver las diapositivas en todo su tamaño

en la pantalla antes de añadir transiciones y trabajar en los intervalos. Se podrá apreciar el efecto de cada diapositiva, probar diferentes transiciones, cambiar el intervalo para adecuarlo al de la charla y, en general, diseñar la presentación electrónica para que ayude a transmitir las ideas en forma clara y profesional.

#### **5.2.1 Cómo crear y hacer presentaciones con diapositivas.**

#### *5.2.1.1 Hacer una presentación con diapositivas.*

Se podrá ver la presentación usando las opciones predeterminadas de *PowerPoint* sin fijar intervalos y ni transiciones. En este caso se hará la presentación avanzando manualmente y cada transición será un simple "corte". Otra forma fácil de hacer una presentación es usar el cuadro de diálogo *Slide Show (Presentación con diapositivas)*, accesible desde el menú *View (Ver)*, para fijar los **intervalos** y elegir las **diapositivas que se desea ver**. Incluso se podrá optar por hacer la presentación en un **ciclo continuo de repetición**.

Para hacer una presentación con diapositivas se deben seguir los siguientes pasos:

- 1. Abrir la presentación.
- 2. En el menú *View (Ver)*, elegir *Slide Show (Presentación con diapositivas)*. Aparecerá el correspondiente cuadro de diálogo.
- 3. En *Slides (Diapositivas)*, elegir las diapositivas que se deseen ver. La opción predeterminada es *All (Todas)*, y significa que la totalidad de las diapositivas de la presentación se verán a partir de la primera. Si se desea ver

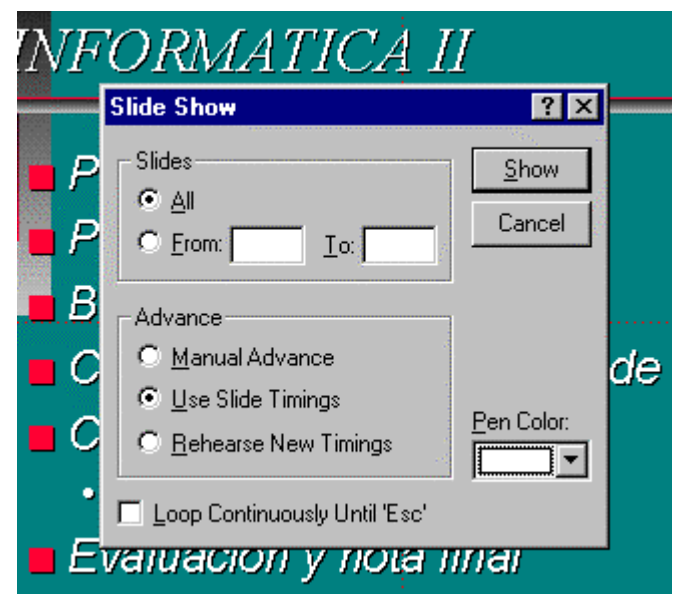

Figura 12. Cuadro de control para el Slide Show.

solamente ciertas diapositivas, se deben especificar.

- 4. En *Advance (Avance)*, elegir cómo avanzar las diapositivas. La opción predeterminada es *Manual Advance (Avance manual)*. En este caso se necesitará hacer clic con el botón del ratón para avanzar de una diapositiva a otra. Si se han fijado intervalos (tiempo de la diapositiva en la pantalla), se podrá seleccionar la opción *Use Slide Timings (Usar los intervalos de las diapositivas)* para que la presentación proceda automáticamente.
- 5. Elegir *Show (Presentar)*.

La presentación comenzará a mostrarse por pantalla inmediatamente.

#### *5.2.1.2 Hacer una presentación con diapositivas que se repita contínuamente.*

Para hacer una presentación que se repita contínuamente se deben seguir los siguientes pasos:

1. En el menú *View (Ver)*, elegir *Slide Show (Presentación con diapositivas)*. Aparecerá el cuadro de diálogo correspondiente.

2. Seleccionar la opción *Loop Continuously Until 'Esc' (Presentar contínuamente hasta presionar ESC)*. Ahora, cuando la presentación comience, procederá continuamente hasta que se detenga.

#### *5.2.1.3 Añadir transiciones a una presentación.*

Las transiciones son los efectos especiales que se verán cuando se pase de una diapositiva a la siguiente en una presentación electrónica. Las opciones disponibles son numerosas. A continuación se ve cómo se establecen las transiciones.

Para añadir transiciones a la presentación con diapositivas se deben seguir los siguientes pasos:

- 1. Hacer clic en el botón *Slide Sorter View (Clasificador de diapositivas)* en el lado inferior izquierdo de la ventana del documento. Trabajar en el modo de *ver Clasificador de diapositivas* permite ver las transiciones de todas las diapositivas sin cambiar a otro modo de ver.
- 2. En el menú *Tools (Herramientas)*, elegir *Slide Transition (Transición)*. Aparecerá el cuadro de diálogo correspondiente.

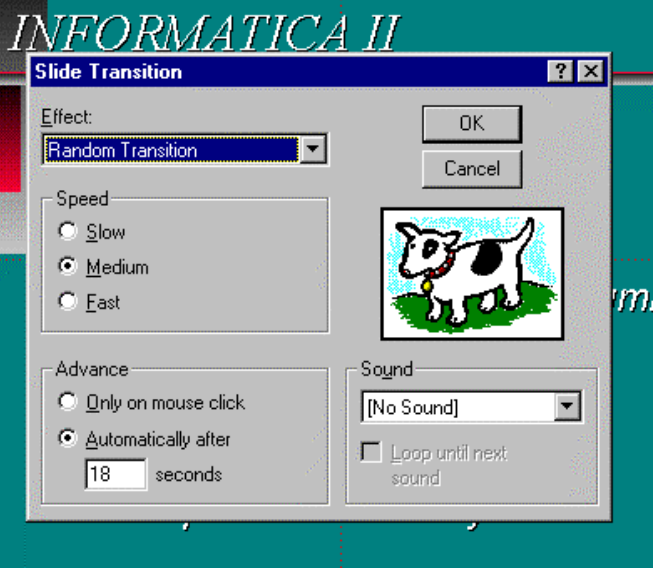

Figura 13. Efectos de transición.

3. En el cuadro *Effect (Efecto)*,

seleccionar la transición deseada. La transición que se seleccione se aplicará a la imagen en el cuadro de muestra. Se puede hacer clic en la imagen para apreciar la transición nuevamente.

- 4. Elegir la velocidad de la transición seleccionando el botón de la opción *Slow (Lenta)*, *Medium (Media)* o *Fast (Rápida)*. La velocidad se aplicará a la imagen en el cuadro de muestra.
- 5. Elegir *OK (Aceptar)*.

La transición se aplicará a la diapositiva actual. El icono de transición se añadirá abajo de la diapositiva en el modo de ver *Clasificador de diapositivas* y luego seleccionando un efecto en la lista desplegable de efectos de transición ubicada en la barra de herramientas que aparece en ese modo de ver.

#### *5.2.1.4 Fijar intervalos de las diapositivas.*

Si se desea, pueden fijarse intervalos independientes para todas las diapositivas de la presentación. Así por ejemplo, la primera diapositiva podría aparecer a los 10 segundos, la segunda a los 15 egundos, la tercera a los 8 segundos, etc. Hay dos formas de fijar los intervalos. Una consiste en escribir un número en *Advance (Avance)* en el cuadro de diálogo *Slide Transition (Transición)* (elegir el comando *Slide Transition (Transición)* del menú *Tools (Herramientas)* y la otra consiste en dejar que *PowerPoint* fije los intervalos usando la opción *Rehearse New Timings (Ensayar intervalos nuevos)* en el cuadro de diálogo *Slide Show (Presentación con diapositivas)* (elegir el comando *Slide Show -Presentación con diapositivas-* del menú *View -Ver-*).

#### *5.2.1.5 Crear diapositivas que se muestren progresivamente durante la presentación.*

Una diapositiva que se muestra progresivamente (también conocida como de aparición progresiva) es aquella donde cada punto destacado en el texto principal aparece independientemente de los otros. Se usa la aparición progresiva cuando se quiere revelar los puntos destacados uno a uno. Se pueden establecer la forma de aparición de cada punto (volando desde la izquierda, por ejemplo) y si se desea que los otros puntos que ya están en la diapositiva se atenúen al añadir uno nuevo.

#### **Aparición progresiva del texto en la pantalla**

Para definir la forma en la que el texto va apareciendo en la pantalla se debe activar el comando *Build Slide Text* del menú *Tools*. A continuación se muestra en pantalla un menú desplegable que permite seleccionar la forma en la que se muestran los puntos de la diapositiva (Figura 14).

La última opción de este menú *Other* permite, a su vez, definir con mayor detalle diferentes aspectos de la aparición de los puntos. Cuando se activa esta opción aparece en pantalla el cuadro que se muestra en la Figura 15.

En el cuadro de diálogo *Animation Settings* se observan dos recuadros *Build Options* y *Effects* y dos listas desplegables.

En el recuadro *Build Options* se determinan cuántos puntos aparecen cada vez que se pulse el botón del ratón en una muestra manual. Así por ejemplo si se selecciona *By 1st Level Paragraphs*, cada vez que se pulse el botón del ratón aparecerán en pantalla el párrafo del primer nivel y todos los *subpárrafos* que contenga. A partir de este momento se hará referencia al texto que aparece en pantalla cada vez se pulsa el botón del ratón como bloque de texto.

La siguiente opción del recuadro *Build Options* hace referencia al orden en el que se desea que aparezca en pantalla cada bloque de texto. Seleccionando este punto se muestran los bloques en orden inverso.

La última opción del recuadro permite determinar que se muestre el siguiente bloque cuando el anterior haya aparecido en pantalla.

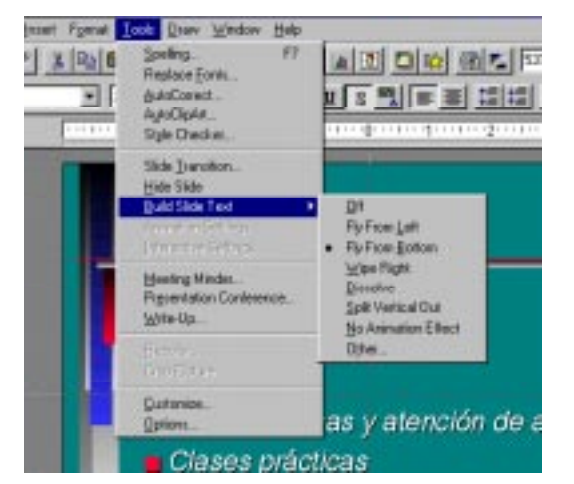

Figura 14. Aparición del contenido..

| <b>Animation Settings</b>                                           |                             |
|---------------------------------------------------------------------|-----------------------------|
| <b>Build Options</b><br>By 1st Level Paragraphs<br>In reverse order | <b>OK</b><br>Cancel         |
| Start when previous build ends<br>Effects                           |                             |
| Fly From Bottom<br>By Letter                                        | Build this object:<br>First |
| [No Sound]                                                          | After Build Step:<br>Hide   |

Figura 15. Efectos de animación.

En el recuadro de *Effects* se puede decidir la

forma en la que cada bloque de texto se muestra por la pantalla. Se pueden elegir tres opciones, por párrafos, por palabras o por letras. Y la forma en la éstas aparecen en la pantalla. Además en la última opción de este recuadro se podrán añadir efectos de sonido.

Mediante la lista desplegable *Build This Object* se puede seleccionar el orden en el que se quiere que aparezca el texto con respecto a otros objetos de la diapositiva.

Con la lista desplegable *After Build Step* se puede ocultar o poner de otro color los bloques de texto que han ido apareciendo a lo largo de la transparencia.

#### **Aparición progresiva de objetos en la pantalla**

Puede determinarse la forma en la que se muestran progresivamente en la pantalla los objetos de la diapositiva. Para ello se debe seleccionar el objeto y posteriormente elegir el comando *Animation Settings* del menú *Tools*. En el cuadro de diálogo puede seleccionarse el orden y los efectos de forma análoga a como se ha descrito para la aparición progresiva del texto.

#### *5.2.1.6 Incluir diapositivas ocultas en una presentación.*

Las diapositivas ocultas son aquellas que podrá excluir de una presentación, pero que estarán disponibles para ser mostradas sólo si lo desea.

Para crear una diapositiva oculta se deben seguir los siguientes pasos:

- 1. Llevar a la pantalla o seleccionar la diapositiva que se desee ocultar. Si se está trabajando en el modo de ver *Slide Sort (Clasificador de diapositivas)* o *Outline (Esquema)*, se podrán seleccionar múltiples diapositivas.
- 2. En el menú *Tools*, elegir *Hide Slide*.

Para mostrar una diapositiva oculta durante una presentación se deben seguir los siguientes pasos:

- 1. En la diapositiva que preceda a una oculta, aparecerá el icono de ésta en la esquina de la pantalla al mover el ratón. Entonces, se podrá omitir la diapositiva oculta prescindiendo del icono u optar por mostrarla haciendo clic en él.
- 2. Hacer clic en el icono de la diapositiva oculta. En ese caso se despliega un menú en el que se podrá seleccionar la opción *Go To* para posteriormente elegir *Hiden Slide*.

#### **5.3 IMPRIMIR UNA PRESENTACIÓN.**

*PowerPoint* permitirá imprimir toda la presentación: diapositivas, esquemas, notas del orador y las notas para los participantes. Se podrán imprimir las copias de las diapositivas en papel o en transparencias. O bien, se podría optar por crear diapositivas con una impresora de diapositivas y transparencias o crear un archivo para grabarlo en un disco o transmitirlo por módem a una oficina de servicios independiente, dedicada a la producción de diapositivas.

No importa lo que se imprima, el proceso será básicamente el mismo.

#### **5.4 OBJETOS INTERACTIVOS**

En *PowerPoint* existe la posibilidad de hacer que algunos objetos que aparecen en una diapositiva sean *activos*. Esto quiere decir que, en modo *Slide Show*, cuando se hace clic sobre dichos objetos el programa realiza una acción previamente determinada, como por ejemplo, ir a la diapositiva anterior o a la siguiente, ir a una diapositiva cualquiera, lanzar una aplicación, etc. Para hacer que un objeto sea activo basta ejecutar el comando *Tools/Interactive Settings*, que abre el cuadro de diálogo de la Figura 16. Este cuadro de diálogo permite definir la

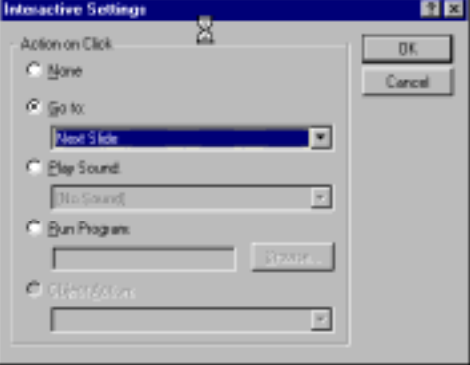

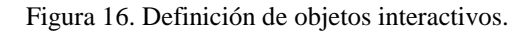

acción que debe realizar el objeto activo. Las acciones posibles son:

- 1. Ir a alguna de las diapositivas del documento (primera, última, anterior, posterior, etc.).
- 2. Ejecutar un sonido
- 3. Ejecutar un programa